### **Mise à jour septembre 2021**

# **Le Conseiller Windows**

N° 1491

**Un guide simple et pratique pour utiliser Windows mieux et plus vite**

#### **Et aussi…**

**Achetez un PC gaming préassemblé** *M 186*

Difficile de trouver une bonne carte graphique actuellement. À moins d'acheter directement un PC préassemblé ? Parmi les différents modèles et en étudiant précisément leurs composants, notre guide de rentrée vous aide à faire votre choix, selon votre budget. *Page 15*

## **Quel antivirus gratuit choisir ?** *S 154*

Intégré à Windows 10, Windows Defender atteint des performances tout à fait satisfaisantes, mais la concurrence n'a pas baissé les bras. Proposer un antivirus gratuit est toujours un moyen pour chaque marque de recruter de nouveaux clients. Lesquels sont les plus convaincants ? *Page 29*

## **Découvrez ces 10 sites insolites** *I 151*

Internet est une mine d'or (et d'autres métaux, pas toujours précieux). Mais comment faire pour trouver une de ses pétites sans la chercher ? Une seule

véritable solution : se fier aux suggestions des uns et des autres. Voici les

nôtres pour cette rentrée. Il y en a pour tous les goûts! *Page 41*

## **Préparez votre ordinateur pour Windows 11** *W 180*

10 Windows 11 est annoncé pour la fin de l'année. Avant de vous réjouir, vérifiez que cette nouvelle version pourra être installée sur votre ordinateur... Et préparez les réglages indispensables pour que le système d'exploitation puisse réellement fonctionner. *Page 55*

## **Gérez votre bibliothèque multimédia avec Plex** *L 123*

10 Plutôt qu'un serveur de type DNLA, vous pouvez utiliser pour gérer votre bibliothèque multimédia le serveur Plex, bien plus évolué. Il permet d'écouter votre musique et de regarder vos vidéos sur n'importe lequel de vos appareils, ou même ailleurs. Et il comporte bien d'autres fonctions. À découvrir dans notre article. *Page 69*

#### **Une question à poser à la rédaction ? Écrivez à :**

support@editionspraxis.fr **en indiquant votre numéro de client**

#### **ou contactez notre hotline téléphonique au** 07 64 44 56 82.

Le Conseiller Windows – N°1490 août 2021 – Périodicité mensuelle - Tarif : 19,90 euros – Publié par Éditions PRAXIS – Propriétaire : Pierre Bonati – Directeur de la Publication : Pascal Birenzweigue – Responsable de la rédaction : Pascal Birenzweigue – Auteur : Pierre Foulquier – Dépôt légal : à parution – Copyright© Éditions PRAXIS 2021 – RCS Paris 502 883 655 – APE : 5811 Z – ISBN : 978-2-917980-05-7 – ISSN : 1775-9986 – Impression : Imprimerie IRO, ZI, rue Pasteur, 17185 Perigny

 **L'heure des smartphones pliants ? Zoom sur** 

**l'affichage des jeux vidéo** 

 **Créer des raccourcis clavier**

10

 $\overline{7}$  $|8|$ 

10

 $\overline{7}$  $|8|$ 

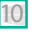

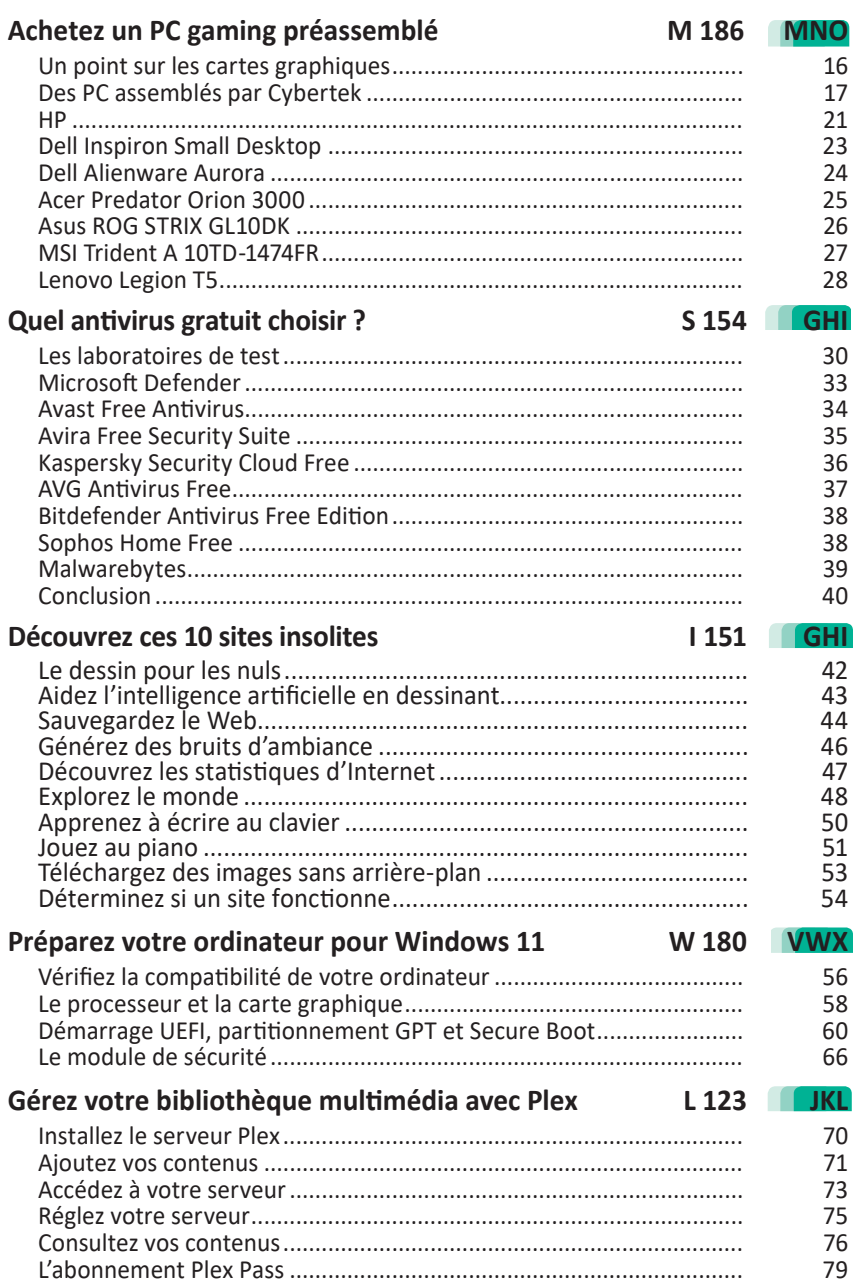

# Chères lectrices, chers lecteurs,

Si vous êtes adeptes de jeux, vous avez sans doute remarqué que les prix des cartes graphiques les plus récentes gonflent à des niveaux délirants. On trouve des modèles puissants à près du double du prix normal, soit 3 000 euros ! La raison ? Une pénurie qui fait augmenter les prix et qui n'est pas près de se terminer. Notre solution : faire l'acquisition d'un PC pour joueur intégrant une carte récente. Les constructeurs ont leurs propres tarifs et ils restent abordables à condition d'opter pour un PC complet. Faites votre choix avec l'**article M186 – Achetez un PC gaming préassemblé**. Un article dans lequel vous pourrez faire le point sur les puces graphiques du moment.

Avast!, AVG Antivirus, Kasperky, Bitedender… ? Quel l'antivirus protégera le mieux votre ordinateur ? Pour le savoir, nous avons décortiqué les résultats de trois spécialistes des tests d'antivirus. Nous vous livrons également le fruit de notre expérience pour identifier les points forts ou faibles des différents antivirus du moment. Et si le meilleur antivirus du moment était celui qui se trouve déjà directement implanté dans Windows 10 ? À découvrir avec l'**article S154 – Quel antivirus gratuit choisir ?**

L'arrivée d'un nouveau Windows est un événement et il se trouve que le remplaçant de Windows 10 commence à faire parler de lui… en mal. Windows 11 apporte un lifting au portrait du système d'exploitation, avec de nouveaux codes esthétiques et des icônes remodelées. Il saura gérer les applications Android et une nouvelle disposition pour la barre des tâches. Mais surtout, le nouveau Windows ne sera pas compatible avec de très nombreux ordinateurs et pas forcément les plus anciens… La rédaction du *Conseiller Windows* fait le point sur ces soucis de compatibilité et vous montre comment vérifier s'il est quand même possible de faire fonctionner Windows 11 sur votre ordinateur actuel (**Art. W180**).

Des ordinateurs puissants pour jouer, l'arrivée de Windows 11 préparée et un antivirus pour le protéger. Voici maintenant le moment de vous distraire avec notre sélection de 10 pépites issues du Web parmi les plus de 2 milliards de sites que compte le Web. Des sites que nous trouvons amusants, ludiques, mais aussi utiles et qui pourraient même vous faciliter la vie, notamment lorsqu'il s'agit de saisir rapidement du texte avec le clavier de l'ordinateur (**Art. I151**).

Autre moment ludique de ce numéro : en avant le cinéma avec les serveurs DLNA ! Vous avez découvert et apprécié ce procédé avec notre sélection de serveurs multimédia en février dernier, vous devriez adorer Flex ! Il s'agit de donner à votre bibliothèque personnelle en ligne l'allure et la praticité d'une véritable application de diffusion en streaming, tel le célèbre Netflix. Flex est gratuit ou pas cher du tout à vie et après quelques réglages, vous pourrez bénéficier sans rien installer sur vos appareils d'un système de diffusion hyper évolué. Une sorte de service de vidéo ou de musique à la demande, qui ne ressemblera à aucun autre. Un service à tester absolument, avec nos explications de l'**article L123 – Gérez votre bibliothèque multimédia avec Plex**.

Et pour débuter cette rentrée, dans notre partie magazine, nous faisons le point sur ce qui sera peut-être la révolution de la mobilité dans les prochains mois. Il s'agit des fameux smartphones pliants. Samsung a annoncé la commercialisation de deux modèles haut de gamme dont les attributs commencent à faire rêver...

Pierre Foulquier

*Le Conseiller Windows* 

Foulguill

# Et si l'heure des smartphones pliants était venue ?

# **Samsung vient de dévoiler deux modèles de smartphones pliants. En raison de leur prix et de leur robustesse, ils pourraient bien révolutionner le secteur des smartphones.**

Vous l'avez remarqué, les smartphones sont de plus en plus imposants. Avec des écrans de 6 à 7 pouces de diagonale, il n'est plus question de les transporter dans la poche du pantalon. La finesse et la taille de ces mobiles engendrent d'ailleurs de petits drames, puisqu'ils se courbent lorsqu'on les oublie dans la poche arrière d'un pantalon, le seul endroit où ils peuvent se glisser.

Pour régler ce souci et disposer d'un écran aussi grand, voire plus, les constructeurs ont mis au point des smartphones pliables. Depuis maintenant trois ans, certaines marques se sont lancées dans l'aventure... avec peu de succès. Il reste à trouver la bonne architecture pour plaire au public. Et puis, le mobile à l'écran déplié doit apparaître comme celui d'un smartphone normal. Enfin, l'ensemble doit être robuste et le tarif abordable. Les versions commercialisées étaient jusqu'à présent encore excessivement coûteuses, avec des prix avoisinant 2 000 euros et des mobiles dont l'écran pliable se détériore, qui ne sont pas étanches et qui restent trop fragiles. Bref, rien n'allait avec ces smartphones qui ne séduisaient que quelques férus de technologie fortunés.

Après trois versions commercialisées, Samsung est tout juste parvenu à un compromis qui pourrait bien révolutionner l'univers des smartphones. Le constructeur coréen a dévoilé le mois dernier ses Galaxy Z Flip 3 et Z Fold 3. Deux modèles de smartphones pliants.

# **Le juste prix**

Le Galaxy Z Flip 3 est vendu à partir de 1 059 euros. Cela reste certes onéreux, mais c'est le prix de mobiles très haut de gamme, comme les iPhone ou encore les Galaxy S21 chez Samsung. Un prix au niveau de ce qu'enferme le smartphone, puisqu'on trouve sous son écran pliant le plus puissant des processeurs du moment, un Snapdragon 888 de Qualcomm. Il est accompagné de 8 Go de mémoire vive et de 128 ou 256 Go (1 109 euros) de stockage.

Deux batteries cumulant 3 300 mAh sont disponibles. Côté photo, le smartphone est équipé de deux capteurs de 12 mégapixels dédiés à la prise de photos grand-angle et à l'ultra grand-angle. Un capteur frontal de 10 mégapixels est également disponible, même s'il est possible de prendre des selfies grâce au retour vidéo du mini écran dorsal.

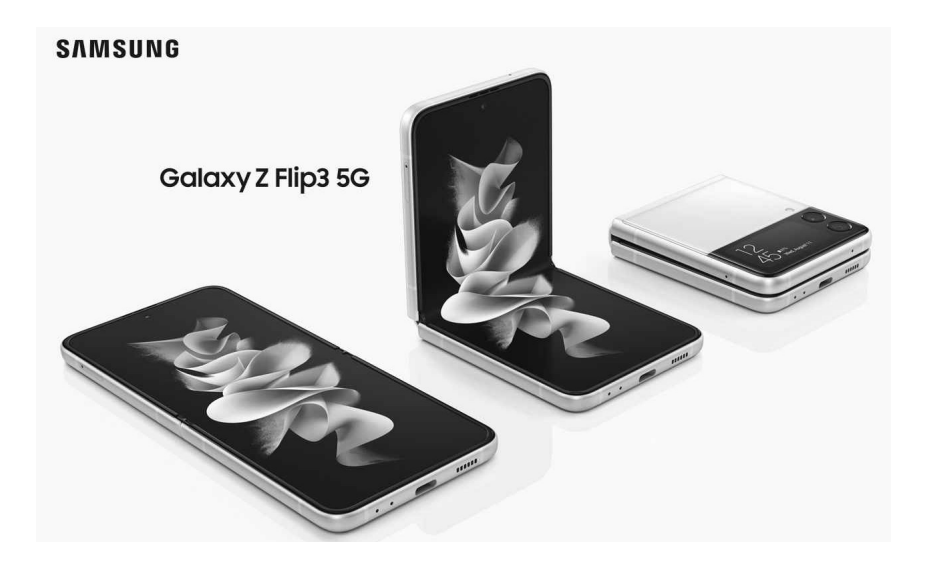

Replié, le mobile ne mesure que 8,64 cm de hauteur. Fermé, il dispose d'un petit écran de 1,9 pouce donnant accès à de nombreuses petites icônes permettant d'interagir avec les applications les plus pratiques du smartphone. Il affiche également les notifications, sans qu'il soit nécessaire de le déplier.

Déplié, l'écran devient géant : 6,7 pouces, rafraîchis à 120 Hz pour assurer une fluidité d'affichage parfaite. Pour faire cesser les critiques sur la fragilité d'un tel mobile, selon Samsung, l'écran est 80 % plus solide que sur les modèles précédents. Pour la coque, les matériaux employés sont également robustes et le mobile est même étanche. Au final, le smartphone sera certainement plus costaud que n'importe quel mobile haut de gamme actuel en cas de chute lorsqu'il est fermé. Autre atout, il est possible de replier le mobile à 90° pour visionner un film, prendre une photo à distance avec un geste de la main, ou bien passer un appel vidéo.

## **Le smartphone qui s'ouvre comme un livre**

En plus de ce Z Flip 3, la marque propose aussi le très haut de gamme Z Fold 3 à partir de 1 799 euros. Un tarif très élevé, qui devrait encore laisser ce précurseur des mobiles du futur dans les rayonnages cette année. Mais passé le tarif, on a bien affaire à ce que serait la Cadillac du smartphone pliable.

Le Z Fold 3 s'ouvre à la façon d'un livre et peut être associé à un stylet. L'écran de 7,6 pouces affichant 2 208 x 1 768 pixels et rafraîchi à 120 Hz le transforme en une véritable tablette de poche. Autre particularité : vous ne verrez pas de capteur à selfies et pourtant il est bel et bien disponible, caché sous l'écran avec ses 4 mégapixels. Il sera très utile pour les visios, mais mieux vaut préférer le module extérieur

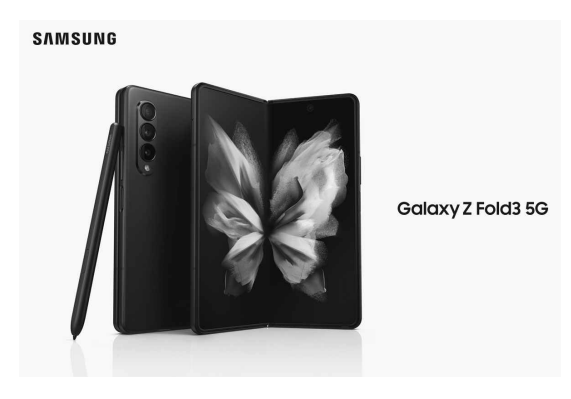

du côté de l'écran de 6,2 pouces avec ses 10 mégapixels.

# **Du très haut de gamme**

Sur le dos du smartphone, on trouve aussi trois capteurs de 12 mégapixels (grand-angle, ultra grand-angle, téléobjectif x2). Et sous l'écran pliable, Samsung a dégainé l'artillerie lourde. On trouve ainsi le puissant Snapdragon 888 associé à 12 Go de mémoire vive, soit autant, voire plus que les ordinateurs de la rentrée. Pour le stockage, la capacité d'entrée évolue de 256 Go à 512 Go (1 899 euros). Enfin, un autre module photo est disponible sur l'autre écran extérieur. Le Z Fold 3 intègre une batterie de 4 400 mAh (charge rapide à 25 W). Comme le Z Flip 3, le mobile est également étanche à l'eau.

Je ne miserais pas sur ce Z Fold 3, mais le Z Flip 3 pourrait bien devenir le smartphone vedette des fortunés cette année. Pour le coup, à force d'adoption, ce format serait alors copié par la concurrence avec plus ou moins de réussite. Au final, les tarifs devraient baisser au fur et à mesure et peut-être que, d'ici un ou deux ans, les pliants deviendront la norme des smartphones haut de gamme.

Si les smartphones pliants ont patiné avant de trouver un compromis intéressant pour le public, c'est en grande partie en raison des difficultés liées au pliage de l'écran. Il faut dire qu'il s'agit d'une véritable prouesse. Tous les constructeurs ont planché sur le sujet et ont déposé des quantités de brevets invraisemblables sur les systèmes de charnières. Lorsque Samsung a commercialisé son premier smartphone pliant, le Galaxy Fold, en 2019, il a dû décaler sa sortie de six mois en raison de problèmes liés à l'écran. Celui-ci se dégradait rapidement. Mais le constructeur est tout de même parvenu à vendre ce smartphone à 400 000 exemplaires. Une prouesse, qui a témoigné d'une forme d'engouement pour ce format.

# **Une vieille histoire**

Le concept d'écran Morph de Nokia en 2008

C'est en 2008 que Nokia s'est lancé dans les écrans pliants avec un concept appelé Morph. Flexible, l'écran pouvait prendre n'importe quelle forme. C'est d'ailleurs ce type d'écran que l'on trouve sur les smartphones dotés de bordures incurvées. Il ne s'agissait en revanche pas vraiment d'un mobile pouvant être plié en deux totalement.

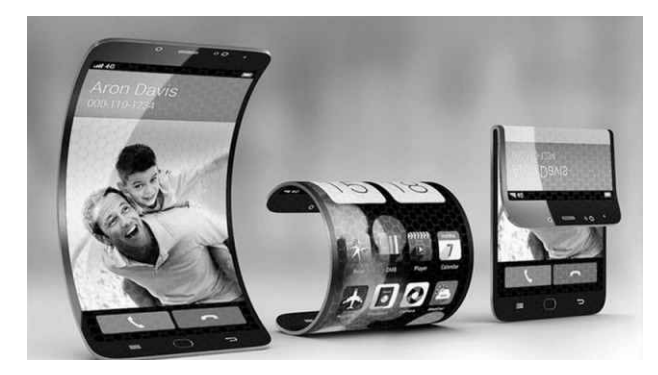

Ce sont les Chinois qui ont dégainé les premiers avec un modèle présenté par Royole dès 2018. L'écran de 7,8 pouces se déployait alors vers l'extérieur. De son côté Samsung planchait également sur un modèle qui préfigurait l'actuel Galaxy Z Flip 3, avec un écran se pliant dans la largeur vers l'intérieur. Un second écran, plus petit était présent sur la face avant pour utiliser l'appareil lorsqu'il est fermé.

Maintenant que Samsung a ouvert le ban, reste à savoir si le public va adopter ce format. À suivre en 2022…

# **Courrier des lecteurs**

**À chaque parution,** *Le Conseiller Windows* **vous propose les réponses les plus pertinentes aux problèmes que vous nous avez signalés récemment. Des réponses qui serviront à tous.**

#### **Créer un raccourci pour ouvrir Contacts**

**J'utilise fréquemment l'application Contacts de Windows 10. Depuis quelque temps, tous les raccourcis vers cette appli ont disparu. Après de longues recherches, j'ai découvert que le seul moyen de l'ouvrir est via le bouton Contacts dans l'application Courrier. Ceci n'est vraiment pas pratique pour moi. De plus, il s'ouvre en anglais. Est-il possible de le retrouver comme avant ?**

*Charles G.*

Vous n'êtes pas la seule personne concernée par ce problème. En réalité ce changement affecte tous les ordinateurs à jour. Il existe de nombreuses discussions d'utilisateurs perplexes à l'égard de ce changement, et Microsoft n'a fourni aucune explication. Tout d'abord Microsoft a décidé de « mieux intégrer » les contacts au sein de Courrier et Calendrier, et a effectivement supprimé tous les autres raccourcis lors d'une mise à jour.

Microsoft compte arrêter le développement de l'application, qui deviendra une fonction au sein de Courrier et Calendrier. Cette même mise à jour a engendré un autre problème, puisque Contacts n'est plus traduit. Il n'est donc pas possible de le mettre en français. Cette situation sera sans doute corrigée plus tard, mais en attendant il n'existe aucune solution pour la langue. Vous pourrez trouver des commandes pour réinstaller l'application, mais il ne faut surtout pas les utiliser. Une fois désinstallée, il n'est actuellement pas possible de la réinstaller.

Pour le problème des raccourcis, fort heureusement la solution est beaucoup plus simple. Nous pouvons recréer un raccourci que vous pourrez ensuite copier ou épingler où vous le souhaitez.

- 1 Effectuez un clic droit sur le **Bureau** et sélectionnez **Nouveau**, puis **Raccourci**.
- 2 Dans la nouvelle fenêtre, dans le champ **Entrez l'emplacement de l'élément**, saisissez le texte **ms-people:** et cliquez sur **Suivant**.
- 3 Nommez votre raccourci **Contacts**, puis cliquez sur **Terminer**.

À partir d'ici, vous pouvez placer le raccourci dans la barre des tâches de Windows. Une fois le raccourci créé, double-cliquez dessus pour ouvrir l'application. Ensuite, effectuez un clic droit sur son icône dans la barre et sélectionnez **Épingler à la barre des tâches**.

Pour quel élément souhaitez-vous créer un raccourci ?

Cet Assistant vous permet de créer des raccourcis vers des programmes, fichiers, dossiers, ordinateurs ou adresses Internet en local ou en réseau. Entrez l'emplacement de l'élément ns-people Parcourir...

Cliquez sur Suivant pour continuer.

#### **Afficher des jeux à fréquence élevée**

**J'ai récemment changé mon écran d'ordinateur pour un modèle gaming qui fonctionne à 144 hertz. Avec les boutons sur l'écran, il est possible d'activer l'affichage de la fréquence actuelle. J'ai pu constater que pour certains jeux, il monte à 144 hertz, pour d'autres il reste coincé à 60 hertz, alors que le jeu indique un nombre d'images par seconde bien supérieur. Avez-vous une idée de l'origine du problème ?**

*Benjamin P.*

Félicitations pour votre achat, ces écrans avec un taux de rafraîchissement élevé apportent une vraie fluidité aux jeux et augmentent sensiblement le confort visuel. Effectivement, pour profiter pleinement des 144 hertz, un petit réglage s'impose.

La cause du problème est la manière dont les jeux sont lancés. Ceux qui fonctionnent doivent être ceux qui se lancent en plein écran. Il s'agit d'un mode spécial où le jeu prend directement les commandes sur l'écran et peut modifier lui-même la définition, le taux de rafraîchissement et d'autres paramètres.

Cette solution n'a pas que des avantages. Si vous utilisez le raccourci clavier **Alt** et **Tab** pour revenir dans Windows, pour consulter le navigateur, ou alors que vous avez deux écrans et vous souhaitez interagir avec une autre fenêtre, le jeu disparaît dans la barre des tâches, et peut mettre un certain temps à s'afficher de nouveau lorsque vous tentez d'y revenir.

Vous ne pouvez pas le garder actif sur un écran pendant que vous réalisez d'autres activités sur le second écran. Si vous souhaitez avoir la possibilité de faire plusieurs choses en même temps, la majorité des jeux disposent d'un mode **plein écran fenêtré**. Il s'agit du mode fenêtré. Un mode particulier, dont la fenêtre occupe toute la surface de l'écran.

Visuellement, vous obtenez le même résultat qu'avec le mode plein écran, mais avec un fonctionnement différent. Comme il se trouve dans une fenêtre, le jeu ne peut plus prendre le contrôle de l'écran. Il ne peut plus agir sur la définition ni sur le taux de rafraîchissement de l'écran. C'est

Windows qui le gère directement via le Bureau. Et par défaut le Bureau fonctionne en 60 hertz. Il faut donc le régler sur la fréquence maximale de votre écran.

Ceci augmente légèrement la consommation électrique lorsque vous ne jouez pas, mais c'est négligeable. Sur un écran qui consomme aux alentours de 30 watts, nous avons mesuré une différence d'un watt seulement entre un fonctionnement 60 hertz et 144 hertz.

- 1 Ouvrez le menu **Démarrer**, puis cliquez sur **Paramètres** (la roue dentée).
- 2 Accédez à la rubrique **Système**, puis sélectionnez **Affichage** dans le menu de gauche.
- 3 Faites défiler la page, puis cliquez sur **Paramètres d'affichage avancés**.
- 4 Assurez-vous que le bon écran est sélectionné si vous en avez plusieurs, puis ouvrez le menu déroulant **Fréquence de rafraîchissement** et sélectionnez le taux le plus élevé.

Il est possible que les fréquences affichées ne soient pas des chiffres ronds. Ceci n'est absolument pas un problème, sélectionnez simplement le plus élevé.

Format de couleurs **RVR** Espace de couleurs Plage dynamique standard  $(CDD)$ Propriétés de la carte vidéo pour l'affichage 1 Fréquence de rafraîchissement

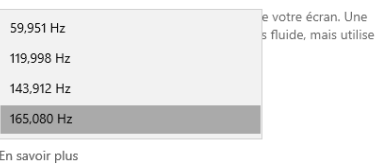

**Augmenter le volume des vidéos**

**Je regarde fréquemment des tutoriels sur le Web, mais sur certains le volume est bien trop bas. J'ai réglé le son de Windows au maximum, ainsi que les haut-parleurs, mais cela ne suffit pas. On m'a conseillé de brancher un casque, mais je ne souhaite pas en acheter un. Existe-t-il une autre solution ?**

*Monique H.*

Les haut-parleurs ont une puissance maximale, au-delà de laquelle le son peut subir des distorsions et il est même possible de les endommager. Toutefois, si le volume est généralement suffisant et que seules certaines vidéos posent problème, il existe plusieurs solutions.

Le logiciel VLC permet d'augmenter le volume à 200 % du niveau normal, mais ne fonctionne que sur des fichiers vidéo enregistrés sur votre ordinateur. Pour le Web, vous pouvez tenter une des améliorations dans Windows, et si cela ne suffit pas, installer une extension dans votre navigateur.

La première solution consiste à activer l'égaliseur de Windows, qui tente de compenser les différences de volume. Il devrait donc logiquement augmenter le volume des vidéos qui posent problème. Ce réglage est toutefois automatique et ne peut donc pas être réglé pour un volume spécifique. De plus, cette option n'est pas disponible pour toutes les sorties audio.

1 - Effectuez un clic droit sur l'icône de volume de Windows, à côté de l'horloge, et sélectionnez **Son**.

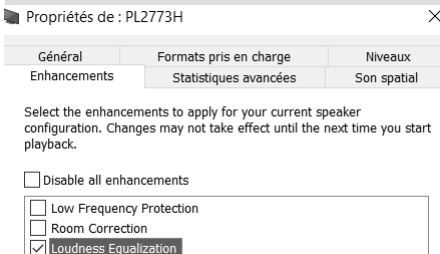

- 2 Dans la nouvelle fenêtre, sélectionnez vos haut-parleurs et cliquez sur le bouton **Propriétés**.
- 3 Ouvrez l'onglet **Améliorations** ou **Enhancements**, puis cochez l'option **Loudness Equalization**.

4 - Cliquez sur **OK** pour valider.

Si la première solution ne fonctionne pas, installez une extension.

Sur Firefox, installez **600% Sound volume** : *https://mzl.la/2VOLcuH*

Sur Google Chrome, Microsoft Edge, installez **Volume Master** : *https://bit. ly/3AFLXW1*

Le fonctionnement est identique pour les deux. Lorsque vous êtes sur une vidéo dont le son est trop bas, cliquez sur l'icône de l'extension et faites simplement glisser le curseur de volume. Le réglage se fait de manière séparée pour chaque onglet et il est réinitialisé lorsque vous fermez le navigateur.

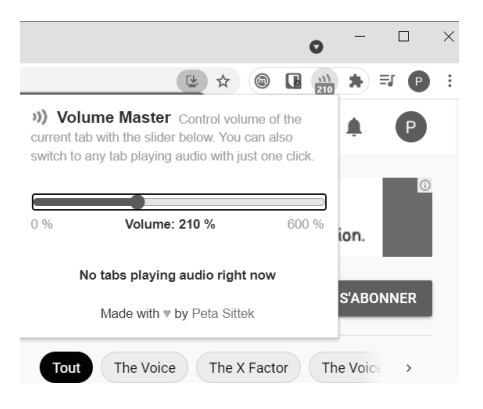

## **Microsoft Office 2010 à 2019**

#### **Créez vos propres raccourcis clavier**

En ce qui concerne l'accès aux nombreuses fonctions des logiciels de bureautique, il existe deux écoles. Certains utilisateurs souhaitent pouvoir tout contrôler à la souris, tandis que d'autres préfèrent le clavier.

Microsoft tente de satisfaire les deux groupes avec le ruban contenant toutes les fonctions, de petites barres d'outils qui apparaissent par-dessus la page lorsque vous sélectionnez du texte, et de nombreux raccourcis clavier. Pour ceux qui maîtrisent parfaitement le clavier, les raccourcis sont bien plus rapides que de déplacer à chaque fois la souris.

De plus, les raccourcis clavier combinés à l'utilisation de la souris peuvent permettre de mettre en forme un texte beaucoup plus rapidement. Sélectionnez le texte à la souris et utilisez l'autre main pour appuyer sur le raccourci clavier, comme **Ctrl** et **G** pour mettre en gras, ou **F4** pour répéter la dernière opération. Toutefois, de nombreuses fonctions ne disposent pas de raccourci clavier.

Heureusement, Microsoft permet de les personnaliser dans Word. Curieusement, cette même option n'est pas disponible dans Excel ni PowerPoint.

- 1 Dans Word, ouvrez le menu **Fichier**, puis sélectionnez **Options** (en bas).
- 2 Dans la nouvelle fenêtre, sélectionnez **Personnaliser le ruban** dans le menu de gauche, puis dans le volet de droite, cliquez sur le bouton **Personnaliser** sous la première colonne.
- 3 Dans la première liste, sélectionnez l'onglet ou la catégorie où figure la fonction, puis sélectionnez la fonction dans la seconde liste.
- 4 Cliquez dans la case **Nouvelle touche de raccourci** et appuyez sur les touches que vous souhaitez utiliser. Si cette combinaison est déjà attribuée à une autre fonction, elle sera affichée directement sous la case de gauche.
- 5 Si vous êtes satisfait de ce raccourci, cliquez sur **Attribuer pour l'enregistrer**.

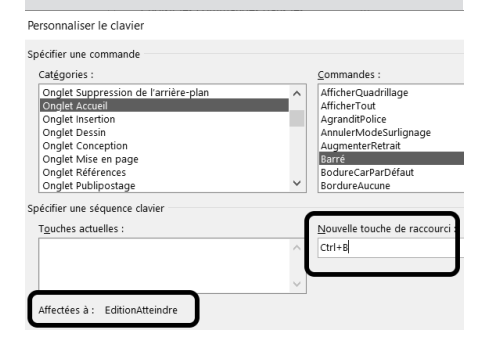

Pour Microsoft Excel et PowerPoint, il n'est pas possible de créer des raccourcis de cette manière. Il existe néanmoins une solution, quelque peu limitée, grâce à la barre d'outils **Accès rapide**. Il s'agit des boutons qui se trouvent en haut à gauche de la fenêtre, qui contient par défaut les boutons **Enregistrer**, **Annuler** et **Répéter**.

Ces boutons sont personnalisables, et les logiciels attribuent automatiquement un raccourci clavier à chaque fonction, sous la forme de la touche **Alt** combinée à un chiffre : **Alt + 1** pour la première, **Alt + 2**  pour la seconde…

- 1 Dans Word, ouvrez le menu **Fichier**, puis sélectionnez **Options** (tout en bas).
- 2 Dans la nouvelle fenêtre, sélectionnez **Barre d'outils Accès rapide** dans le menu de gauche.
- 3 Sélectionnez une commande qui vous intéresse dans la première colonne et cliquez sur **Ajouter**. Répétez l'opération jusqu'à avoir neuf lignes dans la colonne de droite. Vous pouvez supprimer des lignes dans cette seconde colonne en les sélectionnant puis en cliquant sur le bouton **Supprimer**.
- 4 Cliquez sur **OK** pour valider et fermer la fenêtre.

Une fois vos raccourcis affichés dans la barre d'outils **Accès rapide**, appuyez sur la touche **Alt**. Le logiciel affiche alors les touches de raccourci. Le logiciel est toutefois adapté aux claviers américains, dont les chiffres sont directement accessibles sur la rangée du haut.

Sur un clavier français, il faudra soit maintenir la touche **Majuscules** (Shift), soit utiliser le pavé numérique. Par exemple, pour activer la première fonction, appuyez simultanément sur les touches **Alt**, **Majuscules** et **1**. Vous pouvez d'abord appuyer sur **Alt** et ensuite appuyer sur le chiffre, ou faire les deux simultanément.

Vous pouvez y placer plus que neuf boutons, mais toutes les fonctions audelà utilisent un raccourci clavier à deux caractères. Par exemple **Alt+09**, où il faudra appuyer sur **Alt**, puis en maintenant la touche **Majuscules** (ou en utilisant le pavé numérique), appuyer sur **0** puis sur **9**.

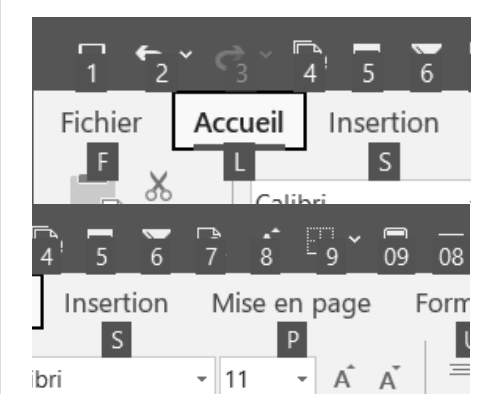

## **Windows 10**

#### **Retirez la météo de la barre des tâches**

Depuis une récente mise à jour de Windows vous avez certainement remarqué que la météo s'affiche désormais dans la barre des tâches. Cette fonction s'appelle **Actualités et champs d'intérêt**.

Ce petit widget ne contient que la météo actuelle, mais il suffit de cliquer dessus pour ouvrir une fenêtre plus grande. Vous pourrez alors consulter tout un flux d'actualités sur différents sujets, comme la politique, la finance, le sport, les sciences et bien d'autres. Toutefois, si vous n'utilisez pas le widget et que voir la météo actuelle dans la barre des tâches ne vous intéresse pas, vous pouvez tout simplement le supprimer.

- 1 Effectuez un clic droit sur la barre des tâches.
- 2 Sélectionnez **Actualités et champs d'intérêt**.
- 3 Cliquez sur **Désactiver**.

Si vous trouvez le fil d'actualités utile, vous pouvez simplement réduire la taille du bouton en sélectionnant **Afficher l'icône uniquement**. Vous verrez alors une petite icône pour la météo actuelle.

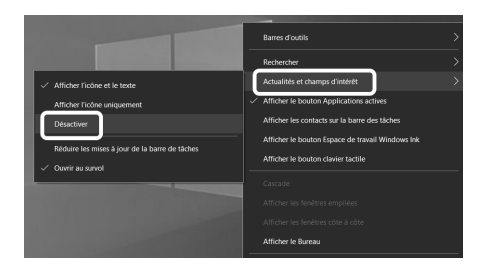

## **7-Zip**

#### **Diviser un dossier compressé en plusieurs fichiers**

Les dossiers compressés sont extrêmement utiles si vous comptez partager des fichiers par Internet. Non seulement ils réduisent la taille totale des fichiers, mais ils les regroupent en un seul fichier, beaucoup plus facile à joindre à un e-mail, par exemple.

Toutefois, même avec la compression, le résultat peut dépasser la taille maximale autorisée par la messagerie, surtout si le dossier contient beaucoup de fichiers ou des éléments multimédia. Vous devez alors soit choisir une autre méthode d'envoi comme les sites d'envoi de gros fichiers ou simplement les donner sur une clé USB, ou alors trouver le moyen de descendre en dessous de la limite maximale de la messagerie.

Vous pouvez par exemple créer plusieurs dossiers compressés en divisant vos fichiers en plusieurs lots. Toutefois,

effectuer la tâche manuellement est un peu fastidieux, et certains fichiers seuls pourraient toujours être trop volumineux. La solution dans ce cas est d'utiliser un logiciel spécialisé dans les dossiers compressés, comme 7-Zip.

Contrairement à la fonction intégrée à Windows, 7-Zip intègre de nombreuses options pour les utilisateurs avancés. L'une d'entre elles est la possibilité de spécifier la taille maximale des dossiers compressés. Le logiciel divise alors les données en plusieurs fichiers de la taille exacte spécifiée, sans tenir compte des fichiers individuels, avec un dernier contenant ce qu'il reste.

Les fichiers ne peuvent pas être ouverts individuellement, tous doivent être enregistrés dans le même dossier pour que le contenu puisse être décompressé. Ainsi, un fichier de plusieurs gigaoctets peut être divisé en plusieurs fichiers d'un gigaoctet.

- 1 Sélectionnez les fichiers et dossiers à compresser.
- 2 Effectuez un clic droit dessus et sélectionnez **7-Zip**, puis **Ajouter à l'archive**…
- 3 Dans la case **Diviser en volumes octets**, spécifiez la taille maximale de chaque fichier. Vous pouvez choisir une des tailles dans le menu déroulant, ou en saisir une autre. Le chiffre est en octets, mais vous pouvez terminer avec la lettre **K** pour spécifier des kilooctets, **M** pour des mégaoctets, ou **G** pour des gigaoctets.
- 4 Modifiez si besoin les autres options, puis cliquez sur **OK** pour créer le dossier compressé divisé en plusieurs fichiers.

Les fichiers seront numérotés en commençant par **.001**. Ils ne pourront pas être ouverts directement par Windows. Il faudra effectuer un clic droit sur un des fichiers et sélectionner **7-Zip**, puis **Ouvrir archive** ou **Extraire ici**.

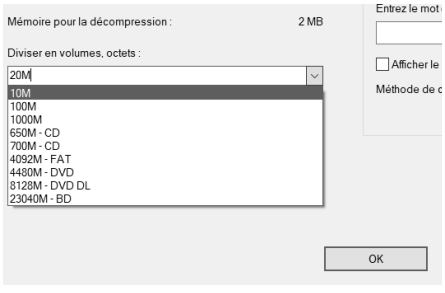

# **Achetez un PC gaming préassemblé**

La pénurie de composants continue et devrait perdurer encore un certain temps. Les cartes graphiques sont devenues quasiment introuvables. Lorsqu'un magasin en vend, il s'agit uniquement des modèles les plus chers, et ils sont proposés à trois fois le prix recommandé. La situation est telle que certains sites organisent des jeux-concours avec à la clé non pas une carte graphique, mais la possibilité de l'acheter au prix normal… Pour certaines cartes graphiques, il faut actuellement débourser près de 2 000 euros, soit plus que beaucoup de joueurs ont l'habitude de dépenser pour un ordinateur complet. En attendant la fin de la pénurie et un retour à des tarifs plus raisonnables, les joueurs ont le choix. Soit acheter une Nvidia GeForce GT710 afin de patienter, une carte peu puissante mais vendue à 50 euros, soit acheter un PC préassemblé auprès d'une grande marque. Les prix ont également augmenté, mais moins que les cartes graphiques seules, et surtout les problèmes de rupture de stock sont moins fréquents. Le choix est plus limité qu'en temps normal, mais nous vous avons trouvé 10 ordinateurs à différents prix.

**Pierre Foulquier : « La pénurie de cartes graphiques pourrait continuer jusqu'en 2022. Un PC préassemblé permet d'en obtenir une plus facilement. »**

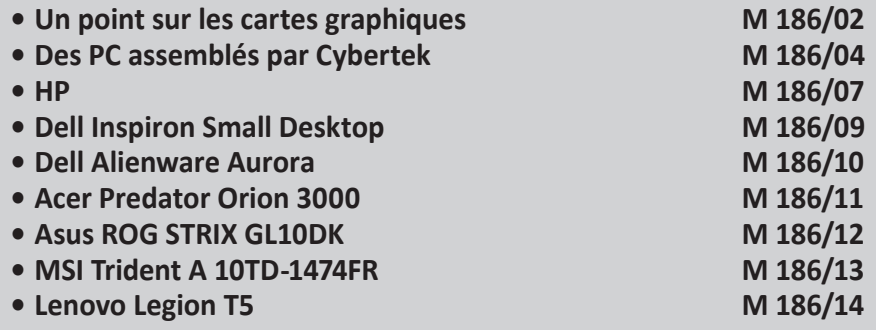

*Sorti d'une grande école d'ingénieurs,* **Pierre Foulquier** *s'est rapidement passionné pour l'informatique. Passé ensuite par une école de journalisme, il est aujourd'hui le rédacteur en chef du*  **Conseiller Windows***.*

# **Un point sur les cartes graphiques**

**Les cartes Nvidia sont privilégiées pour les PC préassemblés**

Pour orienter son choix de PC, il est important de comprendre l'offre en cartes graphiques. Cela permet de comparer les ordinateurs, ainsi que de savoir s'ils correspondent à la configuration minimale des ieux. La génération actuelle de cartes graphiques, dont la sortie a commencé fin 2020, est constituée des GeForce RTX 30xx chez Nvidia et des Radeon RX 6xxx chez AMD.

L'offre chez Nvidia commence avec la GeForce RTX 3060, à un tarif conseillé de 335 euros. Elle propose des performances légèrement supérieures à la RTX 2070 de la génération précédente (sortie fin 2018) et la GTX 1080 Ti, l'ancienne haut de gamme de la génération d'avant, sortie début 2017. La gamme monte jusqu'à la RTX 3090, dont le prix conseillé est tout de même de 1 549 euros et dont le prix réel est quasiment le double…

Chez AMD, la gamme actuelle commence avec la Radeon RX 6600 XT, tout juste annoncée au prix conseillé de 379 euros, et concurrente directe de la Nvidia GeForce RTX 3060, et monte jusqu'à la Radeon RX 6800 XT.

Les deux marques utilisent une mention, Ti chez Nvidia ou XT chez AMD, pour indiquer une version plus puissante. Nvidia propose également des cartes avec la mention Super. Elles sont plus puissantes que la version de base, mais un peu moins puissantes et moins chères que les versions Ti.

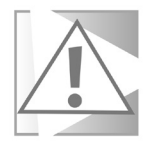

Il peut être tentant de se rabattre sur un PC portable, dont les cartes graphiques sont moins chères. Toutefois, gardez à l'esprit qu'une même carte dans un ordinateur portable est beaucoup moins puissante. Selon de nombreux tests, la version de bureau peut être jusqu'à 65 % plus rapide sur certains jeux, et offre en général au minimum 30 % de performances supplémentaires.

## **Les cartes Nvidia GeForce GTX 1660**

Contrairement à ce que pourrait laisser penser son nom, la GeForce GTX 1660 et la GeForce 1650 sont sorties après la série GeForce GTX 20xx. La GeForce GTX 1660 est une carte milieu de gamme qui est largement suffisante pour ceux qui jouent sur un écran Full HD (1 920 x 1 080 pixels) à 60 hertz. Elle peut convenir pour des taux de rafraîchissement supérieurs, ainsi qu'une définition QHD (2 560 × 1 440 pixels), mais sur certains jeux il faudra baisser quelques options graphiques. Elle est même tout à fait capable de gérer la réalité virtuelle, avec des performances acceptables sur des jeux comme Half Life: Alyx.

La carte graphique Nvidia GeForce GTX 1660 Super est la plus récente, sortie fin 2019 avec un prix conseillé de 249 euros. En termes de performances, elle est très proche de la GeForce GTX 1070. Avec la pénurie, elle semble en rupture de stock partout, mais les rares offres sont à deux ou trois fois le prix initial. La GeForce GTX 1660 est moins puissante et ne suffira pas pour la réalité virtuelle, mais devrait être à l'aise avec la majorité des jeux en Full HD (1 920 x 1 080 pixels) à 60 hertz. Vous pourrez même espérer atteindre 80 images par seconde dans Cyberpunk 2077, à condition de baisser la qualité graphique sur le réglage moyen... De nombreux constructeurs intègrent ces cartes dans leurs offres pour pouvoir proposer des ordinateurs gaming à des prix accessibles.

#### **Les autres composants**

Pour les jeux vidéo, le point le plus important est la carte graphique. De nombreux tests ont montré que, dans la plupart des cas, le processeur n'a que peu d'influence sur les performances en jeu (à condition de ne pas être trop ancien ou bas de gamme). Il n'est donc pas utile de payer plus cher un ordinateur uniquement pour disposer d'un processeur plus puissant, sauf si vous en avez besoin pour des applications très particulières. Côté disque dur, les nouveaux SSD NVMe, qui se branchent sur la carte mère en

**Préférez un disque dur NVMe et deux barrettes de mémoire vive**

PCI Express, sont plus rapides que les SSD en SATA. Ceci va surtout affecter le temps de démarrage de l'ordinateur et le chargement des jeux, mais pas les performances en cours de partie. L'autre point important repose sur la mémoire vive. Au-delà de sa fréquence, il est important de vérifier qu'elle est double canal. Ceci signifie tout simplement que l'ordinateur contient par exemple deux barrettes de 8 Go, plutôt que d'une seule barrette de 16 Go. La carte mère peut accéder à chaque barrette simultanément, ce qui double la bande passante disponible pour la mémoire vive. Bien entendu, ceci ne double pas les performances, et tout dépend du jeu.

Cependant, cela permet souvent entre 10 et 20 % d'images par seconde en plus par rapport au monocanal. Les autres composants qui peuvent avoir le plus grand impact sont les ventilateurs. C'est le point faible des PC préassemblés, qui utilisent souvent des ventirad (ensemble ventilateur et radiateur sur le processeur) insuffisants, ou dont la tour n'évacue pas suffisamment la chaleur. Ils peuvent ainsi devenir assez bruyants en jeu, et le processeur et la carte graphique se brident, réduisant leur vitesse, s'ils atteignent une certaine température. Il est toutefois généralement possible de rectifier le tir en changeant le ventirad pour un modèle plus grand, plus silencieux et plus efficace, ou en ajoutant un ventilateur dans le boîtier.

# **Cybertek**

Nous commençons notre sélection d'ordinateurs gaming avec ceux assemblés directement par le site marchand Cybertek. Contrairement à toute attente, ce site propose des ordinateurs moins chers que les grands constructeurs. Les cartes graphiques incluses sont pour la plupart en rupture de stock à l'achat. L'assemblage est effectué par leurs soins, et vous pouvez même demander à recevoir les emballages d'origine des différents composants. Le site propose également plusieurs options pour chaque composant principal, comme changer la quantité de mémoire ou ajouter un second disque dur. À noter que la plupart sont livrés sans système d'exploitation, mais il est possible de trouver des licences pour Windows 10 sur des sites comme Amazon pour une dizaine d'euros.

# **Cybertek Ravager**

Si vous cherchez un PC gaming contenant une carte graphique Nvidia GeForce RTX 3060, vous ne trouverez pas une meilleure offre. Le Cybertek Ravager est vendu 200 euros en dessous du moins cher de la concurrence.

Il est doté d'un processeur Intel Core i5-10400F avec 6 cœurs

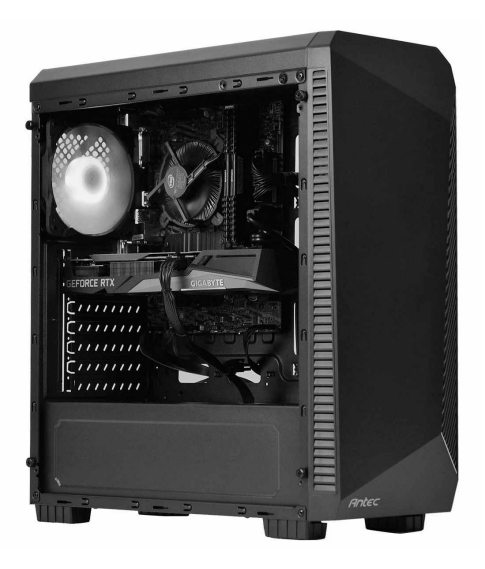

**Un rapport qualité-prix imbattable**

physiques (12 cœurs logiques) à 2,9 gigahertz (4,3 GHz turbo), accompagné de 16 gigaoctets de mémoire vive (DDR4 3 200 MHz) en double canal. Le disque dur est un NVMe (branché en PCI-Express, bien plus rapide que le SATA habituellement utilisé) d'une capacité d'un téraoctet. Il est doté d'une alimentation 700 Watts 80+ Bronze, et le tout est monté dans un boîtier Antec NX220. Il n'est pas équipé de Wi-Fi, mais l'option est disponible pour 14 euros (Wi-Fi 4) ou 38 euros (Wi-Fi 5). Livré sans Windows.

**Prix :** 1 199 euros

**Un système puissant sans se ruiner**

## **Cybertek Genesys**

La Nvidia GeForce RTX 3080 est sans doute la plus recherchée des cartes graphiques. Son prix conseillé de 719 euros permet d'obtenir une des meilleures cartes graphiques sans faire exploser le budget, même si vous ne la trouverez pas à ce prix-là.

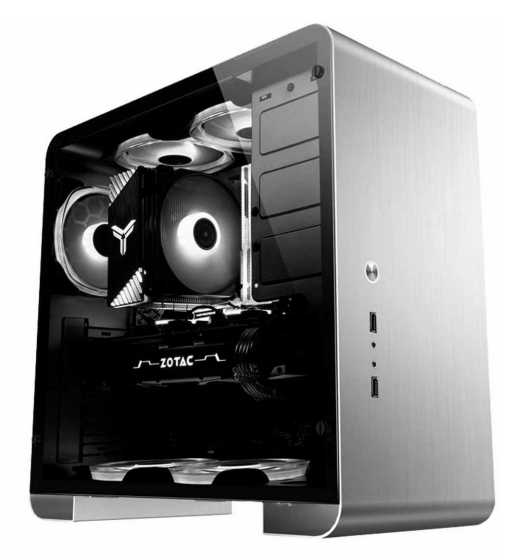

Il s'agit malheureusement également de la plus rare, et peu de constructeurs proposent un ordinateur avec cette carte.

En plus d'une GeForce RTX 3080 dotée de 10 gigaoctets de mémoire vive, la Cybertek Starhunter intègre un processeur Intel Core i5-11600K avec 6 cœurs physiques (12 cœurs logiques) à 3,9 gigahertz (4,9 GHz turbo), accompagné d'un ventirad Be Quiet! Pure Rock 2 pour un fonctionnement plus silencieux. Le système inclut 16 gigaoctets de mémoire vive en double canal (DDR4 3 200 MHz) et un disque SSD NVMe d'un téraoctet. Là encore, il n'est pas doté de Wi-Fi, mais l'option est disponible au même prix que le précédent modèle, soit 14 euros (Wi-Fi 4) ou 38 euros (Wi-Fi 5). Le système est assemblé dans un boîtier Jonsbo U4 PLUS Silver. Livré sans Windows.

**Prix :** 2 299 euros

## **HP**

HP dispose de sa propre gamme de PC gaming, mais la plupart des modèles sont en rupture et cette section de son site est étonnamment vide. Toutefois, le constructeur propose des configurations gaming au sein de ses autres lignes de PC.

## **HP Pavilion TG01-1706nf**

Bien que dans la gamme Pavilion, HP propose un PC gaming idéal pour ceux qui jouent en Full HD (1 920 x 1 080 pixels) à 60 hertz. Il intègre une carte graphique Nvidia GeForce GTX 1660 Super avec 6 gigaoctets de mémoire.

Le processeur est un AMD Ryzen 5 4600G avec 6 cœurs physiques (12 cœurs logiques) cadencés à 3,7 gigahertz (4,2 GHz turbo), accompagné

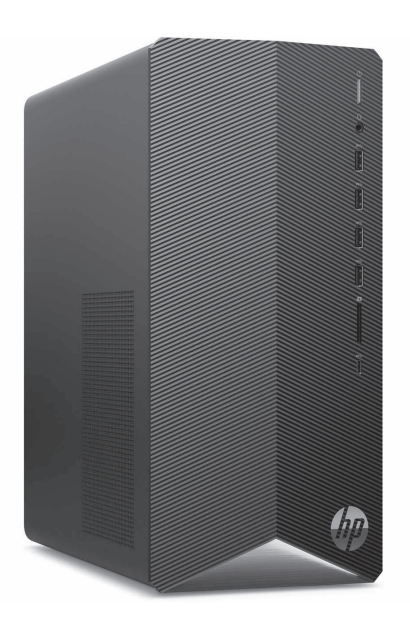

**Pour le gaming en Full HD**

de 16 gigaoctets de mémoire vive (DDR4 3 200 MHz) en monocanal. HP a inclus un disque SSD NVMe de 256 gigaoctets pour le système et un disque dur mécanique d'un téraoctet pour le stockage. Il est compatible avec le Wi-Fi 5 et propose 5 ports USB 3 à l'avant (dont un Type C), et 4 ports USB 2.0 à l'arrière.

Dans cette même gamme, il existe un second modèle également intéressant, le TG01-1435nf. Il dispose de seulement 8 gigaoctets de mémoire vive, d'un processeur moins puissant (AMD Ryzen 3 4300G) ainsi que d'une carte graphique Nvidia GeForce GTX 1650, mais il permet d'économiser 300 euros.

**Prix :** 1 049 euros

## **HP ENVY TE01-2000nf**

**Le 4K abordable**

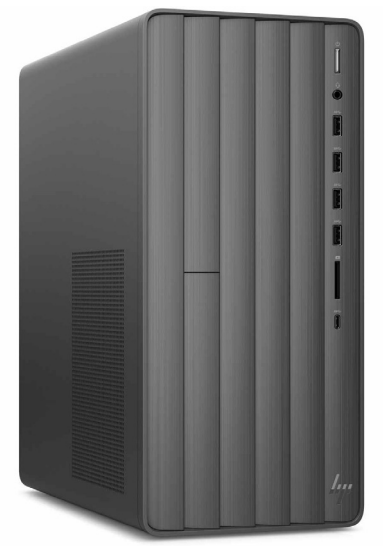

Dans sa gamme Envy, HP propose un modèle doté de la carte graphique Nvidia GeForce RTX 3060 Ti. Elle sera capable de prendre en charge n'importe quel jeu en Full HD (1 920 x 1 080 pixels) et QHD (2 560 × 1 440 pixels), et devrait même pouvoir faire tourner la majorité des jeux en 4K (3 840 x 2 160 pixels), à condition de ne pas activer le ray tracing.

> La carte est épaulée par un processeur Intel Core i7-11700F avec 8

cœurs physiques (16 cœurs logiques) cadencés à 2,50 gigahertz (4,90 GHz turbo) et 16 gigaoctets de mémoire vive (DDR4 à 2 933 MHz) en double canal. Pour le stockage, HP a inclus un disque SSD NVMe de 512 gigaoctets, et un second disque mécanique d'un téraoctet. Le PC est compatible Wi-Fi 5 et propose 5 ports USB 3 à l'avant et 4 ports USB 2.0 à l'arrière.

**Prix :** 1 799 euros

# **Dell Inspiron Small Desktop**

Le premier ordinateur de chez Dell que nous avons trouvé n'est pas de sa gamme de PC gaming, mais une configuration plus classique. Son Inspiron Small Desktop a un côté minimaliste qui tranche avec les PC gaming couverts de lumières et offre un excellent rapport qualité-prix. Ce PC est destiné aux joueurs utilisant un écran classique, à savoir avec une définition Full HD (1 920 x 1 080 pixels) à 60 hertz.

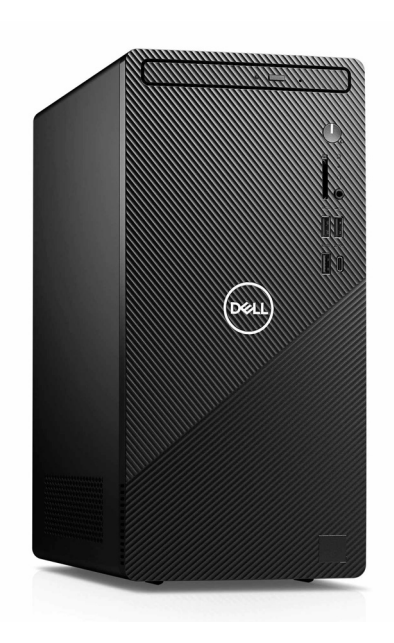

**Le gaming Full HD à petit prix**

Sa carte graphique Nvidia GeForce GTX 1650 Super avec 4 gigaoctets de mémoire devrait pouvoir faire tourner la plupart des jeux avec la meilleure qualité, et même les plus récents en baissant légèrement les options graphiques. Il intègre un processeur Intel Core i5-10400F avec 6 cœurs physiques (12 cœurs logiques) à 2,9 gigahertz (4,3 GHz turbo), accompagné de 8 gigaoctets de mémoire vive (DDR4 à 2 666 MHz) en monocanal. Il peut être intéressant d'acheter une seconde barrette de mémoire identique depuis un autre site, à installer vous-même, pour une cinquantaine d'euros. Dell a inclus un disque SSD NVMe de 256 gigaoctets pour le système et quelques jeux, ainsi qu'un disque dur mécanique d'un téraoctet pour le stockage.

#### **Prix :** 879 euros

# **Dell Alienware Aurora**

#### **Un PC destiné aux jeux en 4K**

Du côté de la gamme gaming de Dell, on retrouve les Alienware Aurora. Nous avons choisi la version avec la carte graphique AMD Radeon RX 6800 XT dotée de 16 gigaoctets de mémoire.

Cette carte est équivalente à la GeForce RTX 3080 de chez Nvidia, qui ne bat celle d'AMD qu'au niveau du ray tracing, une technologie pour le rendu de la lumière

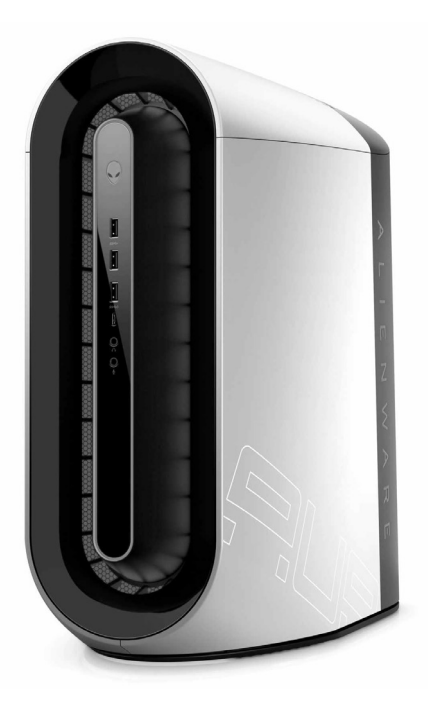

qui n'est utilisée que dans très peu de jeux.

L'ordinateur intègre un processeur Intel Core i7-11900F avec 8 cœurs physiques (16 cœurs logiques) cadencés à 2,50 gigahertz (5,20 GHz turbo) épaulé par 16 gigaoctets de mémoire vive (DDR4 à 3 200 MHz) en double canal. Dell a également inclus un disque SSD NVMe d'un téraoctet, ainsi qu'un second disque dur mécanique de deux téraoctets. Il est compatible Wi-Fi 5, avec l'option pour passer au Wi-Fi 6 pour 30 euros de plus.

**Prix :** 2 899 euros

# **Acer Predator Orion 3000**

Chez Acer, les PC gaming sont proposés dans la gamme Predator. Le modèle Predator Orion 3000 PO3-630, vendu directement sur le site du constructeur, est particulièrement intéressant.

Il est destiné aux jeux en QHD (2 560 × 1 440 pixels), ou 4K (3 840 x 2 160 pixels) avec quelques compromis.

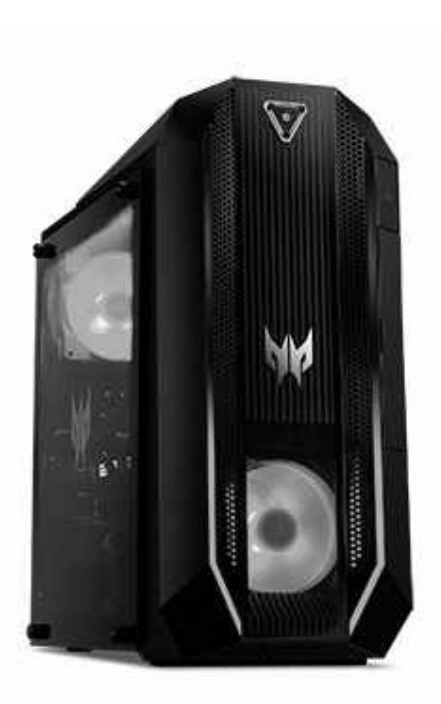

**Des performances solides et un look très gaming**

Cette configuration est basée sur une carte graphique Nvidia GeForce RTX 3070 avec 8 gigaoctets de mémoire, accompagnée d'un processeur Intel Core i7-11700F avec 8 cœurs physiques (16 cœurs logiques) cadencés à 2,50 gigahertz (4,90 GHz turbo). Le système est doté de 32 gigaoctets de mémoire vive (DDR4, vitesse non précisée), ainsi qu'un disque SSD NVMe d'un téraoctet. Il propose un total de cinq ports USB 3 et deux ports USB 2.0, ainsi que le Wi-Fi 6.

**Prix :** 2 299 euros

# **Asus ROG STRIX GL10DK**

**La réalité virtuelle à petit prix**

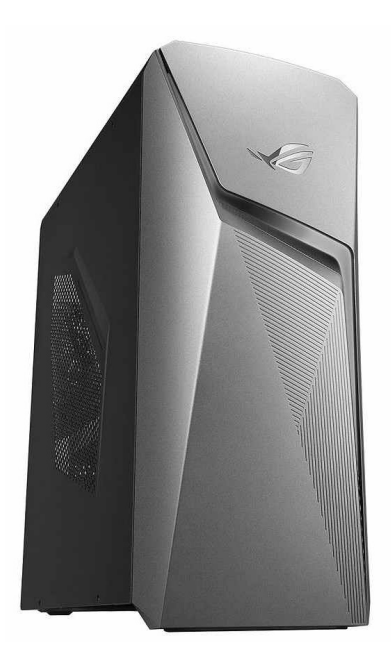

Voici un ordinateur intéressant pour ceux qui jouent en Full HD (1 920 x 1 080 pixels). Il pourra même convenir pour les écrans QHD (2 560 × 1 440 pixels), ou pour la réalité virtuelle avec un casque milieu de gamme comme l'Oculus Quest 2, à condition de ne pas s'attendre aux réglages graphiques maximum dans tous les jeux. Cet ordinateur de la Republic of Gamers (ROG), la gamme gaming d'Asus représente un excellent rapport qualité-prix, d'autant plus dans cette période de prix élevés.

Il est doté de la carte Nvidia GeForce GTX 1660 Ti avec 6 gigaoctets de mémoire, épaulée par un processeur AMD Ryzen 3400G avec 4 cœurs physiques (8 cœurs logiques) cadencés à 3,7 gigahertz (4,2 GHZ turbo).

Il comprend 8 gigaoctets de mémoire vive (DDR4). Asus ne précise pas s'il s'agit d'une ou deux barrettes (double canal), et cette quantité pourrait être un peu juste pour certains jeux. Si vous constatez des performances un peu limitées, nous vous conseillons de vérifier la fréquence et les timings (notés en MHZ et avec la mention CL ou CAS) de la barrette actuelle et de commander une seconde barrette identique pour une cinquantaine d'euros.

**Performant et compact**

Côté stockage, il embarque un SSD NVMe de 512 gigaoctets avec Windows 10 préinstallé. Il est compatible avec le Wi-Fi 5 et propose au total 8 prises USB 3, dont deux à l'avant.

**Prix :** 999 euros

# **MSI Trident A 10TD-1474FR**

Le Trident A 10TD-1474FR provient de chez MSI, un constructeur connu notamment pour la qualité de ses cartes mères. Dans un boîtier très compact, il intègre une carte NVIDIA GeForce RTX 3070 avec 8 gigaoctets de mémoire, ainsi qu'un processeur

Intel Core i7-10700F avec huit cœurs physiques (16 cœurs logiques) cadencés à 2,9 gigahertz (4,8 GHz turbo).

Il est accompagné de 16 gigaoctets de mémoire vive en double canal (DDR4 2 666 MHz), un disque SSD NVMe de 512 gigaoctets et un second disque dur mécanique de 2 téraoctets. Le boîtier propose deux prises USB Type C (un à l'arrière et un à l'avant), quatre autres prises USB 3.0, dont une à l'avant, et trois prises USB 2.0 dont une à l'avant. Le PC est équipé du Wi-Fi 6 et est livré avec Windows 10.

**Prix :** 2 199 euros

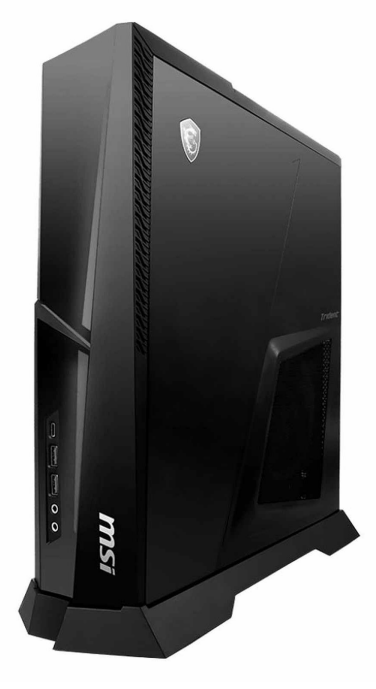

# **Lenovo Legion T5**

**Prêt pour la VR et même la majorité des titres en 4K**

Le dernier PC de notre sélection provient de Lenovo, et intègre une carte graphique Nvidia GeForce RTX 3060 avec 12 gigaoctets de mémoire. Elle est accompagnée d'un processeur dernière génération Intel Core i5-11400F avec 6 cœurs physiques (12 cœurs logiques) à 2,6 gigahertz (4,4 GHz turbo). Côté mémoire, Lenovo a inclus

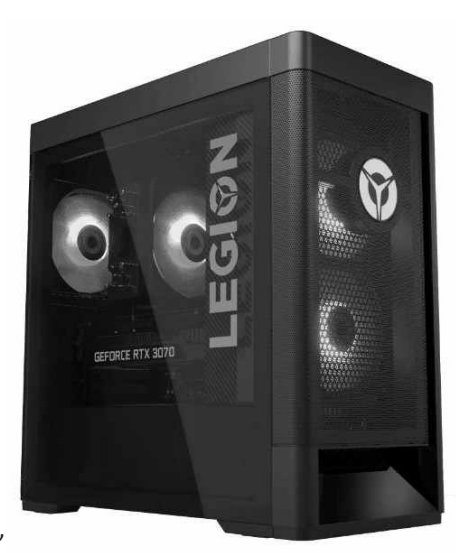

16 gigaoctets de mémoire vive (DDR4 3 200 MHz) en double canal ainsi qu'un disque SSD NVMe de 512 gigaoctets.

Le boîtier, qui contient un panneau transparent et de multiples ventilateurs éclairés avec des LED, propose également deux ports USB 3.2 à l'avant, deux ports USB 3.2 à l'arrière, dont un port Type-C, et deux ports USB 2.0. Ce modèle est équipé du Wi-Fi 6 et de Windows 10.

**Prix :** 1 399 euros

#### **Résumé**

**Avec cet article, vous avez découvert notre sélection de PC préassemblés pour les joueurs, avec des options pour le Full HD jusqu'à la 4K, en passant par la réalité virtuelle.**

# **Quel antivirus gratuit choisir ?**

Il existe de nombreux logiciels antivirus, dont beaucoup proposés gratuitement. La plupart des éditeurs proposent aussi une version payante, mais les deux utilisent la même base de données de virus. La différence tient aux fonctions supplémentaires, souvent superflues. Il est donc tout à fait possible d'utiliser un antivirus gratuit. Mais lequel ? La réponse ne dépend pas uniquement des performances pour la détection des virus. Il faut également prendre en compte les préférences personnelles en ce qui concerne les fonctions incluses et l'interface. Un antivirus ne conviendra pas si les options sont trop compliquées. De plus, certains peuvent poser des problèmes de compatibilité à cause d'un pilote ou logiciel, ou bloquer l'accès à certains logiciels ou sites légitimes. Il est donc bon d'avoir le choix et d'en tester plusieurs pour trouver celui qui vous convient le mieux. Nous avons passé en revue les logiciels de huit éditeurs et inclus les notes attribuées par plusieurs spécialistes en cybersécurité afin de vous aider à faire votre choix.

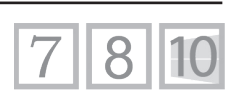

**S 154/01**

**Pierre Foulquier : « Microsoft Defender est devenu un très bon antivirus, mais il existe de nombreuses autres options. »**

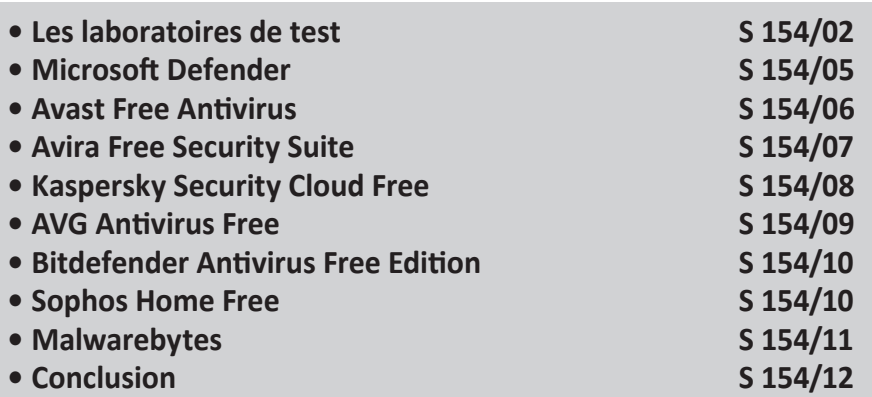

*Sorti d'une grande école d'ingénieurs,* **Pierre Foulquier** *s'est rapidement passionné pour l'informatique. Passé ensuite par une école de journalisme, il est aujourd'hui le rédacteur en chef du*  **Conseiller Windows***.*

# **Les laboratoires de test**

**Des analyses poussées effectuées par des spécialistes** Pour notre sélection, nous avons testé les logiciels antivirus gratuits de huit éditeurs différents. Évaluer les performances d'un antivirus n'est toutefois pas une tâche facile. Il faut le soumettre à une batterie de tests, et être capable de les refaire dans les mêmes conditions avec chaque logiciel différent.

Il existe trois entreprises de cybersécurité qui en ont fait leur spécialité, chacune effectuant une analyse détaillée de chaque logiciel testé, qui est ensuite résumé en une note. Gardez à l'esprit qu'aucun antivirus ne peut détecter 100 % des virus, même s'ils peuvent détecter tous ceux utilisés pendant les tests. Aussi, les scores évoluent régulièrement. Une mauvaise note ne signifie pas obligatoirement qu'il faut changer de logiciel.

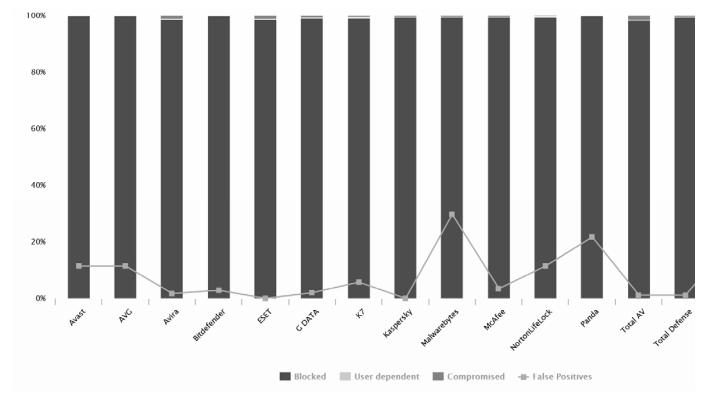

#### **AV-Comparatives**

Le premier laboratoire est AV-Comparatives, et c'est notre préféré. Leur système d'évaluation est résumé en un graphique interactif très clair. Ils donnent le pourcentage de virus détectés dans leurs tests, ainsi que le taux de faux positifs, c'est-à-dire lorsqu'un programme est signalé à tort comme étant un virus. Ils proposent également d'autres analyses, comme une note pour l'impact sur les performances système qui doit être la plus basse possible.

Pour une raison inconnue, Microsoft Defender n'apparaît pas sur le graphique le plus récent daté du mois de mai. Nous avons donc pris les derniers résultats publiés en mars. Pour Sophos, nous avons dû nous baser sur la version « entreprise » des tests, qui utilise Sophos Intercept X vs Home Free, mais la base de données de virus reste la même.

Pour accéder aux rapports, rendez-vous à l'adresse *https://www. av-comparatives.org*, puis cliquez sur **Test Charts**.

## **AV-TEST**

AV-TEST est un autre laboratoire de référence qui teste un grand nombre de logiciels différents. Plutôt qu'un graphique, le site attribue trois notes sur 6 à chaque antivirus. La première est la protection, c'est-à-dire sa capacité à détecter non seulement les menaces en situation réelle, mais également les nouveaux malwares découverts au cours du dernier mois.

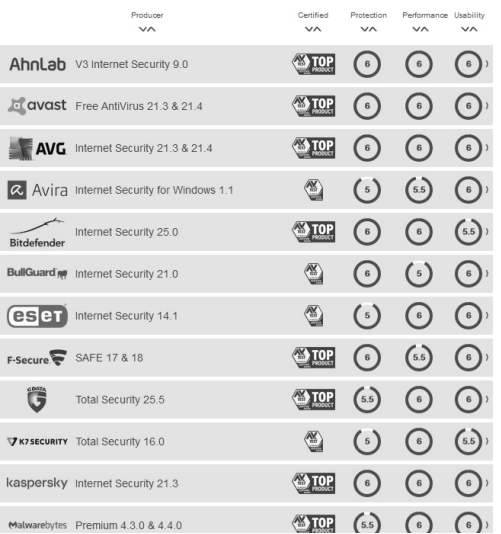

Windows 10: June 2021

La seconde note concerne la performance, autrement dit les ralentissements dans la navigation, l'ouverture de logiciels, la copie de fichiers, etc. La note 6 est attribuée aux logiciels qui ralentissent le moins le PC. La dernière concerne l'utilisabilité. Ici, le laboratoire s'intéresse uniquement aux fausses alertes, autrement dit les sites, fichiers ou actions bloqués à tort.

Pour accéder aux rapports, rendez-vous à l'adresse *https:// www.av-test.org/fr/*, puis cliquez sur **Tests** et dans **Tests pour les utilisateurs**, cliquez sur **Antivirus Windows**.

## **SE Labs**

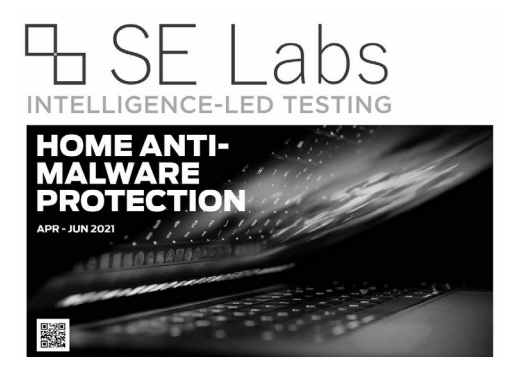

SE Labs est le plus petit des laboratoires, se concentrant sur un nombre plus faible de logiciels antivirus. Les scores sont donnés en pourcentage, en combinant le taux de détection et le taux de faux positifs. Pour la première fois, tous les antivirus (sauf Webroot que nous n'avons de toute manière pas retenu) ont eu la note maximale. Même s'ils ont ainsi tous la même note, il est intéressant de pouvoir les comparer avec les scores des deux autres laboratoires, et les rapports de SE Labs contiennent de nombreux détails intéressants.

Pour accéder aux rapports, rendez-vous à l'adresse *https://selabs.uk*, puis cliquez sur **Reports** et sélectionnez l'année. Ouvrez l'onglet **Consumer**, puis choisissez le rapport le plus récent.

# **Microsoft Defender**

AV-Comparatives : Score : 98 %, Faux positifs : 2, Impact : 28,4 AV-TEST : Protection : 6, Performance : 6, Utilisabilité : 6 SE Labs : 100 %

**Simple et efficace**

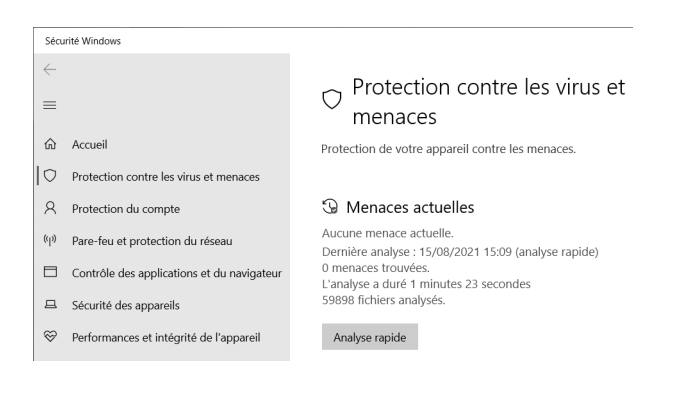

Microsoft a intégré son antivirus directement dans Windows, et celui-ci s'active automatiquement en l'absence de tout autre antivirus. Il a beaucoup évolué avec les années. À une époque, ses performances étaient médiocres et il était alors considéré comme mieux que rien, en attendant d'installer un vrai antivirus. Depuis, Microsoft a travaillé dur pour rivaliser avec les meilleurs antivirus sur le marché, et a pu ainsi obtenir la note maximale avec AV-TEST et SE Labs. Le score d'AV-Comparatives est toutefois plus nuancé. Son score de 98 % est le plus bas obtenu depuis un moment, étant habituellement à plus de 99 %. Il n'obtient que deux faux positifs, ce qui est plutôt bien.

Toutefois, le site lui donne un score d'impact sur les performances de 28,4, ce qui est le plus élevé de tous, et signifie un ralentissement plus significatif que les autres logiciels. Dans le détail, Microsoft obtient de bonnes notes pour l'ouverture des logiciels et la consultation du Web. Les mauvaises notes proviennent de la copie de fichiers et de l'installation de logiciels, là où AV-TEST lui donne un meilleur score. Il semble que ce soit lié à certaines configurations puisque l'impact est plus élevé sur un PC haut de gamme. Dans ce cas précis, cette note peut donc être ignorée par la plupart des utilisateurs.

Microsoft est un antivirus quelque peu basique. Il ne propose pas toutes les fonctions supplémentaires des autres logiciels, mais il effectue l'essentiel : il surveille votre système et bloque les virus. Il ne nécessite aucune installation, et prend le relais automatiquement en l'absence d'un antivirus tiers. Il suffit à protéger votre ordinateur si vous aimez sa simplicité.

# **Avast Free Antivirus**

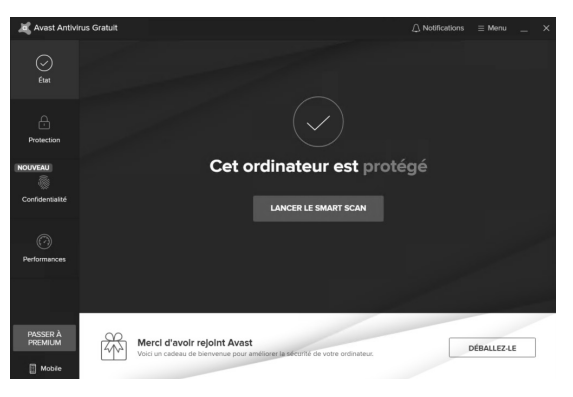

#### **Une réputation entachée**

AV-Comparatives : Score : 99,9 %, Faux positifs : 20, Impact : 9,8 AV-TEST : Protection : 6, Performance : 6, Utilisabilité : 6 SE Labs : 100 %

Nous conseillons Avast depuis les débuts du *Conseiller Windows.*  Il a toujours obtenu de bons scores et son impact sur les
performances du système est assez bas. Toutefois, au dernier test, il souffrait d'un nombre de faux positifs un peu trop élevé. Le logiciel propose bon nombre de modules complémentaires, toutefois payants. Notre recommandation est de le réduire à l'essentiel en personnalisant son installation et en ne gardant que les cinq « agents » listés en premier.

Cependant, Avast a un problème. L'éditeur a été pris la main dans le sac, en train de vendre les données personnelles de ses utilisateurs. Elles ont été collectées grâce à une extension du navigateur qui a été retirée depuis. C'est la raison pour laquelle nous déconseillons les modules complémentaires proposés par les éditeurs d'antivirus en général. Avast s'est depuis excusé, mais de nombreux utilisateurs n'ont plus confiance. Nous leur laissons le bénéfice du doute, mais nous conseillons à tous les utilisateurs de désactiver toutes les options dans la rubrique **Confidentialité et vie privée** des paramètres.

**Site :** *https://www.avast.com/fr-fr/*

#### **Avira Free Security Suite**

AV-Comparatives : Score : 98,9 %, Faux positifs : 3, Impact : 14,2 AV-TEST : Protection : 5, Performance : 5,5, Utilisabilité : 6 SE Labs : 100 %

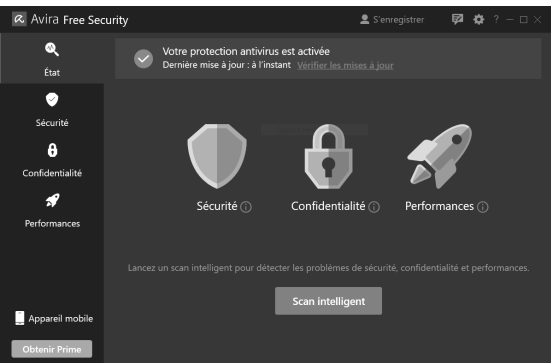

**Une nouvelle version plus moderne** Avira a longtemps fait partie du trio de tête parmi les antivirus gratuits, avec Avast et AVG. Toutefois, il a fini par prendre du retard sur ses concurrents et s'est laissé distancer. L'éditeur a récemment mis à jour le logiciel, et c'est plutôt réussi. Il propose de nombreuses fonctions, mais malheureusement la majorité sont payantes. Le logiciel obtient un score très moyen avec AV-Comparatives, et plutôt mauvais avec AV-TEST en comparaison à la concurrence. Il semble qu'après la mise à jour de l'interface, l'éditeur doit encore travailler sur l'antivirus en lui-même. Ce n'est pas suffisamment grave au point de le déconseiller, mais il faudra sans doute encore un peu de temps avant qu'il revienne sur le devant de la scène.

**Site :** *https://www.avira.com/fr*

## **Kaspersky Security Cloud Free**

**L'un de nos préférés** AV-Comparatives : Score : 99,5 %, Faux positifs : 0, Impact : 3,4 AV-TEST : Protection : 6, Performance : 6, Utilisabilité : 6 SE Labs : 100 %

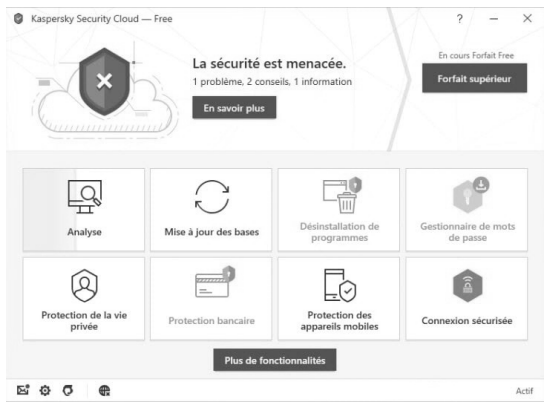

Kaspersky est un antivirus d'origine russe qui bénéficie d'une excellente réputation. Pendant de très longues années, il n'existait qu'une version payante. Puis l'éditeur a décidé de sortir une version gratuite standard, avant de la remplacer assez rapidement par celle-ci. Comme son nom l'indique, Kaspersky Security Cloud Free fonctionne dans le cloud. Il s'agit d'une version simplifiée de sa suite haut de gamme Security Cloud, et non de la version gratuite de son antivirus grand public. Il intègre de nombreuses fonctions, dont un VPN et un gestionnaire de mots de passe. De plus, il obtient un score quasiment parfait sur tous les tests. Avec une note de 3,4, il a le plus faible impact sur les performances. Avec 99,5 % de virus détectés, il offre une excellente protection.

**Site :** *https://www.kaspersky.fr/free-antivirus*

# **AVG Antivirus Free**

AV-Comparatives : Score : 99,9 %, Faux positifs : 20, Impact : 9,9 AV-TEST : Protection : 6, Performance : 6, Utilisabilité : 6 SE Labs : 100 %

**Devenu un clone d'Avast**

AVG a été racheté par Avast, et ça se voit. Il obtient les mêmes scores, offre les mêmes performances et les mêmes fonctions. Il a d'ailleurs été pris dans le même scandale de revente des données privées. Dans ces conditions, nos recommandations sont les mêmes que pour Avast.

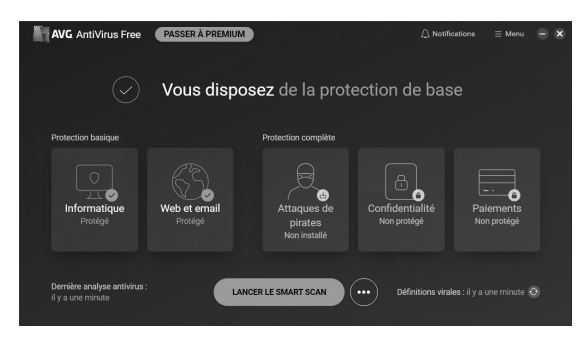

Site : https://www.avg.com/fr-fr/

## **Bitdefender Antivirus Free Edition**

**Un excellent antivirus… en anglais**

AV-Comparatives : Score : 99,9 %, Faux positifs : 5, Impact : 9,7 AV-TEST : Protection : 6, Performance : 6, Utilisabilité : 5,5 SE Labs : Non testé

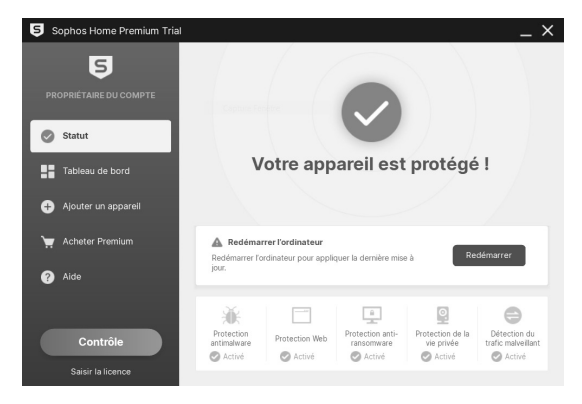

L'antivirus roumain Bitdefender est un concurrent direct du russe Kaspersky. Il offre également une excellente protection avec un impact assez faible sur les performances du système. Toutefois, AV-Comparatives et AV-TEST ont décelé quelques faux positifs qui réduisent un peu son score. Ce n'est pas suffisant pour les départager. Toutefois, Bitdefender a un défaut de taille : il n'est proposé qu'en anglais et allemand. Malgré ses bonnes notes, oubliez-le si vous ne maîtrisez pas l'une de ces deux langues.

**Site :** *https://www.bitdefender.fr*

## **Sophos Home Free**

AV-Comparatives : Score : 97,7 %, Faux positifs : 0, Impact : inconnu AV-TEST : Non testé SE Labs : 100 % **Une protection qui semble un peu faible**

> Sophos bénéficie d'une excellente réputation dans le milieu des entreprises, nous étions donc très curieux de tester son offre

grand public gratuite. Il reprend l'esprit des produits professionnels, puisque tous les paramètres sont gérés depuis le compte en ligne, ce qui permet de configurer tous ses appareils en même temps. Il intègre un filtre parental avec la possibilité de bloquer des types de contenus spécifiques. Toutefois, deux des modules les plus intéressants, la protection contre le ransomware et la détection du trafic malveillant nécessitent un abonnement premium.

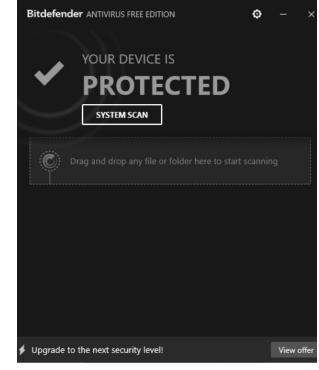

Son score de protection est toutefois seulement de 97,7 %, ce qui est un peu bas. Il semble que ce soit principalement dû à une mauvaise protection contre le phishing. En résumé, cet antivirus est intéressant, mais ne semble pas, en tout cas pour l'instant, être un des meilleurs choix.

**Site :** *https://home.sophos.com/fr-fr/free-anti-virus-windows.aspx*

## **Malwarebytes**

AV-Comparatives : Score : 99,6 %, Faux positifs : 52, Impact : 24,3 AV-TEST : Protection : 6, Performance : 6, Utilisabilité : 6 SE Labs : Non testé

Nous avons inclus dans cette liste Malwarebytes, qui est plutôt un antimalware qu'un antivirus, même si la nuance n'est pas forcément très claire pour la plupart des utilisateurs. Ce logiciel n'offre pas une protection en temps réel gratuitement et se veut une alternative à un antivirus. La version gratuite offre néanmoins la possibilité d'effectuer un scan complet à la demande, tandis que la version payante peut être installée en complément d'un

**Un excellent complément à l'un des autres antivirus**

antivirus. Il obtient d'excellents scores, mais a un impact non négligeable sur les performances du PC, et surtout souffre d'un nombre de faux positifs extrêmement

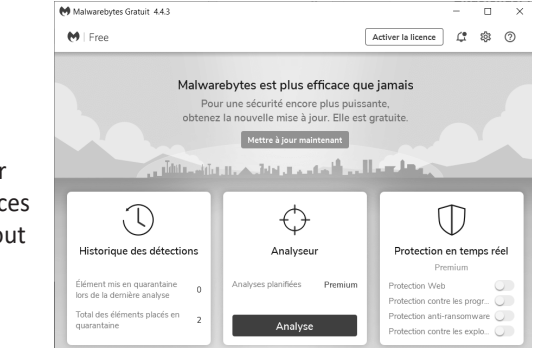

élevé. Nous ne conseillons son utilisation que dans sa version gratuite pour une analyse mensuelle.

# **Conclusion**

Nous n'avons retenu dans notre sélection que des logiciels reconnus. Aucun n'est vraiment mauvais. Toutefois, certaines différences entre les logiciels nous conduisent à en conseiller certains plutôt que d'autres. Si vous aimez la simplicité et ne souhaitez pas prendre le temps d'installer et de garder à jour votre antivirus, Microsoft Defender est un excellent choix. Malwarebytes est un excellent antimalware, mais nous le conseillons plutôt en complément d'un autre logiciel. La réputation d'Avast et d'AVG a été entachée à cause du scandale des données personnelles. Le problème concernant uniquement un module complémentaire qui a été retiré, nous leur accordons le bénéfice du doute pour l'instant. Si vous préférez opter pour un autre, nous conseillons plutôt les versions gratuites de Kaspersky ou de Bitdefender (si vous maîtrisez l'anglais ou l'allemand).

#### **Résumé**

**Avec cet article, vous avez découvert notre avis sur une sélection d'antivirus gratuits, ainsi que des notes en provenance de trois laboratoires spécialisés indépendants.**

### **I 151/01**

#### **Découvrez ces 10 sites insolites**

Le Web est devenu illimité, avec bientôt deux milliards de sites web. Impossible donc pour une seule personne d'en faire le tour. Il existe dont très certainement des perles qui pourraient devenir des sites absolument incontournables pour de nombreux internautes, à condition qu'ils les découvrent… Google permet bien souvent de trouver très facilement une information précise, mais n'aide absolument pas à partir à la découverte de nouveautés sur la toile. Nous avons donc réuni pour vous nos sites préférés parmi ceux qui sont les moins connus. Certains sont très utiles, proposant des sons pour se détendre ou des cours pour écrire au clavier. D'autres permettent au contraire de se divertir et de se cultiver, en découvrant par exemple des lieux du monde de manière complètement aléatoire, ou en jouant du piano avec son clavier informatique ou un écran tactile. Vous pourrez même vous amuser avec une intelligence artificielle spécialisée dans le dessin !

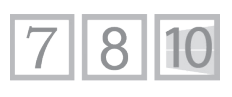

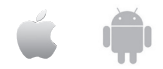

**Pierre Foulquier : « Après 30 ans d'évolution, la toile est devenue un lieu très vaste, avec de nombreux sites surprenants qui ne demandent qu'à être découverts. »**

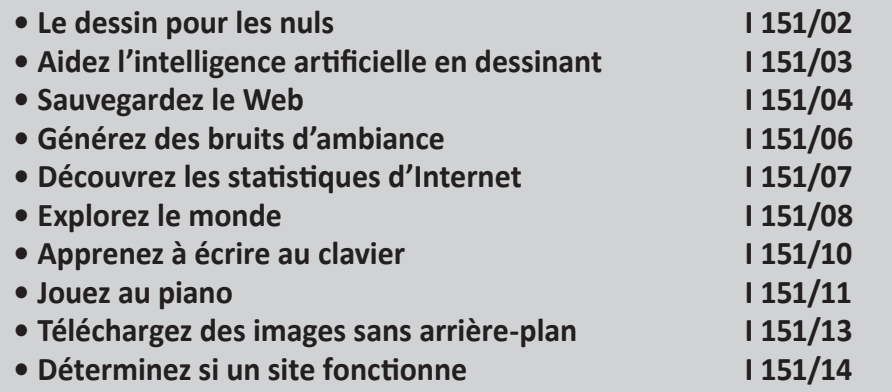

*Sorti d'une grande école d'ingénieurs,* **Pierre Foulquier** *s'est rapidement passionné pour l'informatique. Passé ensuite par une école de journalisme, il est aujourd'hui le rédacteur en chef du*  **Conseiller Windows***.*

### **Le dessin pour les nuls**

**Des croquis assistés par une intelligence artificielle**

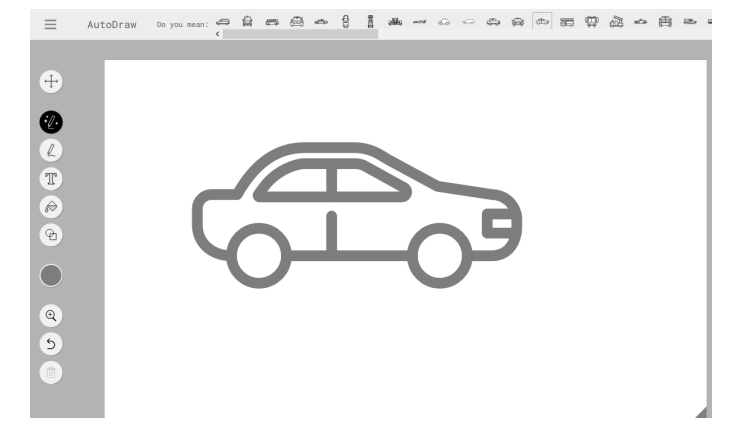

Si vous aimez dessiner, mais que n'avez décidément aucun talent, voici un site qui va vous aider. Plutôt que de tenter de vous apprendre les différentes techniques, il utilise l'intelligence artificielle pour corriger vos dessins. Il s'agit d'une expérimentation basée sur l'IA de Google.

Rendez-vous sur *autodraw.com* et cliquez sur le bouton **Start Drawing**. L'outil assisté par l'intelligence artificielle est activé par défaut. Dessinez simplement une forme sur la toile blanche. AutoDraw lisse alors le tracé. Cette opération n'est pas uniquement esthétique, puisque l'outil transforme le dessin au format vectoriel. Pour simplifier, il le mémorise sous forme de fonction au lieu de mémoriser chaque pixel.

Ceci permet de zoomer à l'infini sans pixellisation, et de modifier le trait en le déformant, en l'agrandissant ou en changeant la couleur indépendamment de tout autre trait autour. L'intérêt principal est toutefois de permettre à l'IA de comprendre le tracé et de pouvoir le comparer à sa banque de données interne. Elle peut alors suggérer des dessins similaires, que vous pouvez ensuite sélectionner pour insérer dans votre image à sa place.

Le dessin assisté par l'IA est le second outil dans la colonne de gauche, et AutoDraw propose également des outils classiques. Chaque élément peut être sélectionné afin d'être déplacé, d'être modifié (couleur, dimensions...) ou supprimé grâce au premier outil. Il propose également un crayon non assisté par IA, la saisie de texte, le remplissage et le tracé de formes géométriques.

Le dessin est automatiquement enregistré dans le navigateur pour être récupéré à votre prochaine visite sur le site. Vous pouvez également le télécharger au format PNG en ouvrant le menu **≡** en haut à droite puis en sélectionnant **Download**.

**Lien :** *https://www.autodraw.com*

# **Aidez l'intelligence artificielle en dessinant**

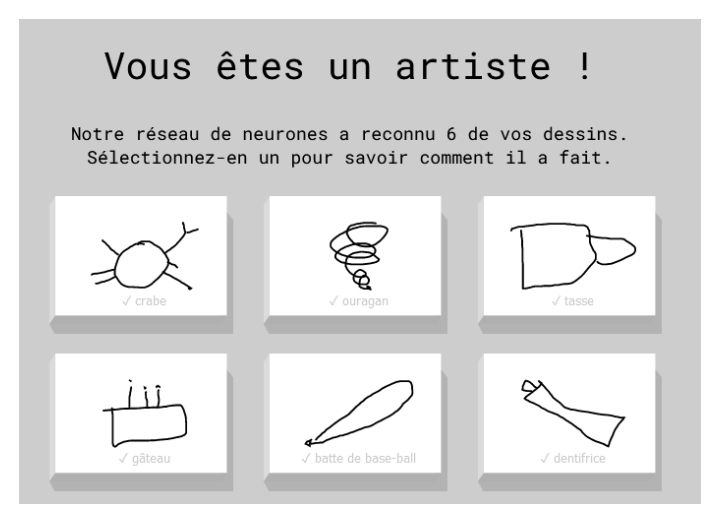

**Une forme de Pictionary en équipe avec l'ordinateur**

Cette fois-ci, les rôles sont inversés : vous assistez une intelligence artificielle. Le but de ce site est d'apprendre à l'IA de Google à reconnaître les dessins. Cet entraînement est présenté sous la forme d'un jeu. Le site vous annonce un objet à dessiner, et vous avez 20 secondes. L'intelligence artificielle doit pouvoir le reconnaître dans le temps imparti.

Rendez-vous sur *quickdraw.withgoogle.com* et cliquez sur **C'est parti !** Le site affiche alors l'objet à dessiner, cliquez sur **OK** pour démarrer. L'IA annonce ce qu'elle reconnaît pendant que vous dessinez. Une fois le bon objet reconnu, ou les 20 secondes écoulées, le site passe à l'objet suivant. Chaque partie est composée de six objets, qui changent à chaque fois, et le résumé est affiché à la fin. Vous pouvez ensuite essayer six nouveaux objets en cliquant sur **Rejouer**.

Le dessin est particulièrement difficile à la souris si vous n'en avez pas l'habitude. Toutefois, le site fonctionne également sur mobile, ce qui permet de dessiner directement avec le doigt. Lorsque vous avez terminé une série, cliquez sur une des images pour obtenir plus de détails. Le site affiche alors les trois objets les plus ressemblants d'après lui, ainsi que les différents dessins utilisés pour lui apprendre à reconnaître l'objet demandé.

**Lien :** *https://quickdraw.withgoogle.com*

## **Sauvegardez le Web**

Le Web est une véritable mine d'informations, et contient quasiment l'intégralité des connaissances humaines. Toutefois, il est également extrêmement éphémère. Tentez d'accéder à une adresse donnée il y a 20 ans et vous avez de fortes chances d'obtenir une page d'erreur. Même dans le cas où le lien fonctionne, vous avez extrêmement peu de chances de retrouver la page et le contenu tels qu'ils étaient à cette date. Les sites évoluent constamment, changent leur contenu, et beaucoup de sites disparaissent avec le temps. **Créez des liens durables**

> Une des solutions de ce problème est le Wayback Machine dont nous vous avons déjà parlé par le passé. Il s'agit d'une véritable

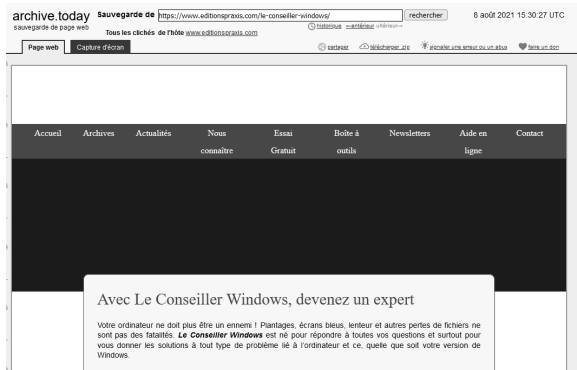

archive du Web qui utilise un système automatique pour parcourir Internet et effectuer une sauvegarde régulière des pages qu'il rencontre. Cela permet de voir comment le Web a évolué et de retrouver une copie de contenus qui ont été supprimés depuis. Toutefois, il n'archive pas la totalité du Web, et s'intéresse avant tout au Web anglophone.

Une alternative intéressante au Wayback Machine s'appelle archive.today. Il s'agit d'un système similaire, mais cette fois la copie d'une page est créée sur demande. Vous pourrez ainsi obtenir une copie d'une page à une date précise, ce qui permet par exemple de citer un site et être certain que le lien fonctionnera et aura toujours l'information pertinente, même des années plus tard. Pour éviter d'avoir une archive trop lourde, le site ne copie que le texte et la mise en forme du site. Cela signifie donc que les images et autres contenus multimédia sont absents. Pour plus de précision, il prend également une capture d'écran du site, ce qui permet de le voir exactement tel qu'il s'affiche à cette date.

Lors de notre test du site, nous l'avons trouvé fonctionnel mais très lent. Impossible de savoir s'il subissait un problème réseau ou une attaque, ou s'il est toujours très lent. Quoi qu'il en soit, si le site n'est pas réactif, soyez patients.

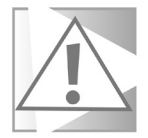

**Lien :** *https://archive.ph*

**Utilitez le Web pour vous détendre**

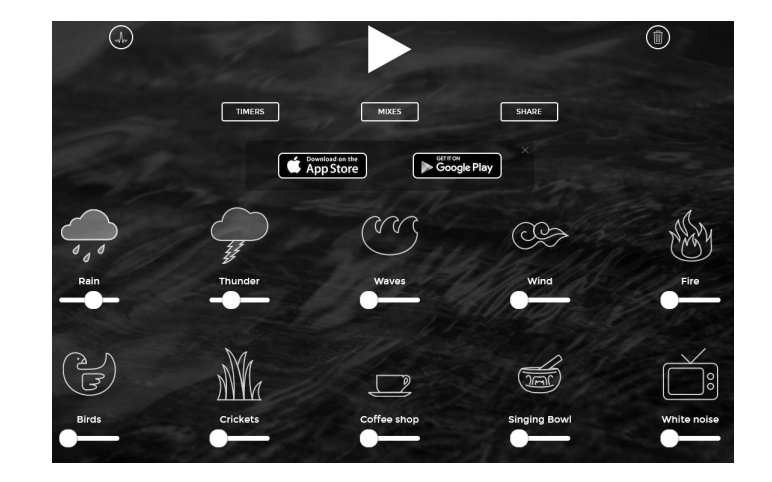

## **Générez des bruits d'ambiance**

Il peut être difficile de se concentrer dans un environnement trop bruyant, particulièrement stressant. Voici un générateur de bruit qui vous aidera à vous détendre. Il génère des bruits relaxants afin de couvrir le vacarme qui vous entoure, ou simplement pour mieux vous aider à vous endormir. Il suffit de vous rendre sur *asoftmurmur.com* et de cliquer sur le bouton de lecture.

Le site est en anglais, mais il est assez simple à utiliser. Par défaut, il produit un bruit d'orage, avec un mélange de pluie (**Rain**) et de tonnerre (**Thunder**). Toutefois, le bruit est entièrement personnalisable, avec un curseur pour régler le volume de chaque type de son. En plus des deux premiers, ajoutez le son de vagues (**Waves**), du vent (**Wind**), du feu (**Fire**), des oiseaux (**Birds**), le chant des grillons (**Crickets**), une ambiance de café (**Coffee Shop**), une musique de bol chantant tibétain (**Singing Bowl**), et enfin un bruit blanc, comme sur un ancien téléviseur (**White Noise**). Cela permet non seulement de trouver l'ambiance qui vous plaît le plus, mais également d'avoir un choix de sonorités pour couvrir un bruit gênant. Utilisez par exemple les oiseaux et grillons pour des bruits aigus, les bruits du café si vous êtes proche de quelqu'un qui parle sans cesse, ou encore l'orage et les vagues pour des bruits plus graves.

Le site propose un petit bouton appelé **Meander**, juste à gauche du bouton de lecture représentée par une courbe. En activant cette fonction, il fait varier le volume aléatoirement de chacun des bruits activés (ceux qui ne sont pas réglés au minimum). Ainsi, l'ambiance évolue avec le temps et le mélange change constamment.

Le bouton **Timers** permet d'arrêter automatiquement la lecture (**Stop playing after**) au bout du nombre d'heures et de minutes choisies, ou de commencer automatiquement la lecture après un certain délai (**Start playing after**). Enfin, le bouton **Mixes** permet d'enregistrer vos réglages actuels.

**Lien :** *https://asoftmurmur.com*

#### **Découvrez les statistiques d'Internet**

L'année 1991 a vu le lancement du premier site Web ainsi que du premier navigateur. La croissance a été lente les premières années, avec une explosion à partir de 1995 quand de nombreux grands acteurs du milieu informatique et des télécommunications ont commencé à comprendre l'intérêt de cette nouvelle technologie. 30 ans après le premier serveur web, le nombre total de sites se rapproche de deux milliards, avec plus de cinq milliards d'internautes.

Le site *internetlivestats.com* permet de voir à quel point le Web a évolué. Il donne une estimation en temps réel de nombreuses statistiques d'utilisation, comme le nombre d'e-mails envoyés, le nombre de tweets publiés, le nombre d'utilisateurs Facebook actifs, et bien d'autres. Beaucoup de ces chiffres sont donnés pour la journée en cours. Il suffit de cliquer sur le texte bleu **today** (aujourd'hui) pour voir les chiffres pour l'année entière (**this year**). **Plus de cinq milliards d'internautes !**

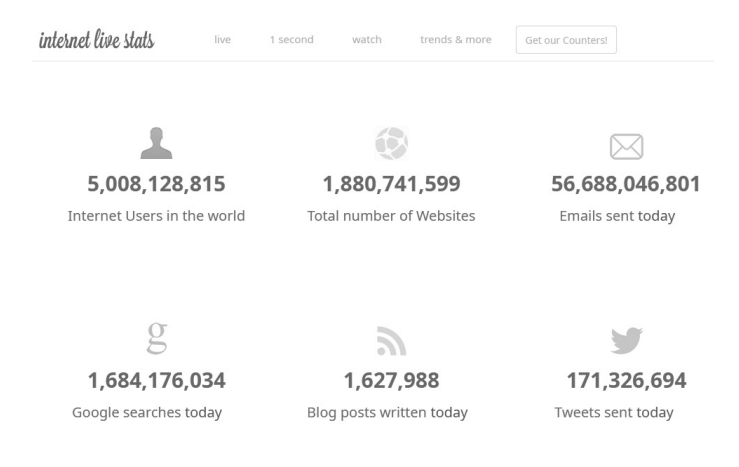

Pour certaines statistiques, vous pouvez cliquer sur le nom pour accéder à une nouvelle page avec un graphique de l'évolution du chiffre sur plusieurs années.

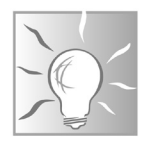

Si vous ne comprenez pas certaines statistiques, mettez le lien dans la première case du moteur de traduction de Google à l'adresse *https://translate.google.fr.* Sélectionnez l'anglais vers le français, puis cliquez sur le lien dans la seconde case. La page affichera alors tous les énoncés traduits en français, mais malheureusement sans les chiffres qu'il faudra consulter sur la page d'origine.

**Lien :** *https://www.internetlivestats.com*

## **Explorez le monde**

**Une nouvelle manière de découvrir des lieux insolites**

De nos jours, grâce au Street View de Google Maps, il est possible d'explorer une bonne partie du globe, presque comme si on y était. Si vous ne connaissez pas encore cette fonction, elle permet d'afficher une image en 360 degrés prise au niveau de la rue par un véhicule de Google. Il est même possible d'admirer la vue depuis certains lieux notables en dehors des rues grâce à des images à 360 degrés prises par des internautes. Vous pourrez ainsi découvrir de nouveaux paysages ou d'explorer des villes sans quitter votre canapé. Le problème est de savoir quel lieu explorer. C'est là qu'intervient le site MapCrunch. Il facilite la découverte en vous téléportant dans un lieu aléatoire dans Street View, n'importe où dans le monde.

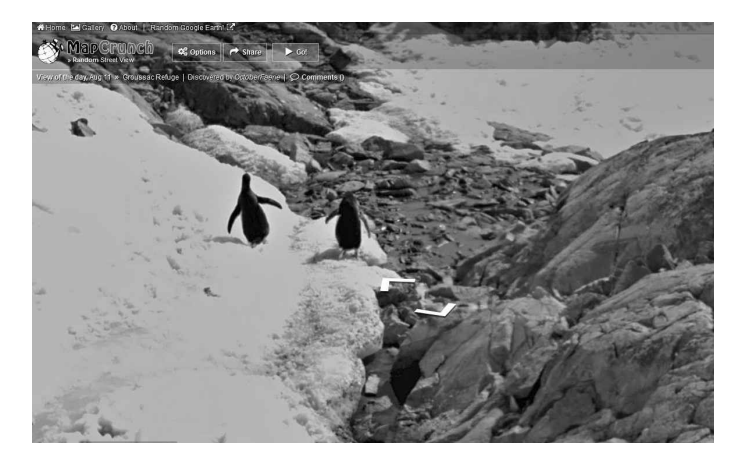

Le site vous aide à trouver votre premier lieu insolite en choisissant un nouvel endroit notable par jour affiché en page d'accueil. Par exemple, nous avons pu découvrir des pingouins en tombant le jour où la page d'accueil affichait l'île Petermann dans l'Antarctique. Vous pouvez afficher les lieux des jours précédents en cliquant sur **Gallery** en haut à gauche du site.

Pour découvrir un lieu complètement aléatoire, cliquez simplement sur le bouton **Go**.

Utilisez les flèches pour vous déplacer et explorer le lieu. Le site affiche le nom du lieu en haut à gauche. Ceci inclut parfois l'adresse, mais bien souvent le nom de permet pas de savoir dans quel pays vous vous trouvez. Pour le savoir, cliquez sur le logo **Google** en bas à gauche du site. La vue s'ouvre alors dans Google Maps, ce qui permet de sortir du mode Street View et d'afficher la carte du lieu.

Certains ont même inventé un jeu. Après avoir ouvert un lieu aléatoire, tentez de trouver l'aéroport le plus proche. Vous n'avez droit à aucun indice, et vous ne pouvez pas cliquer sur le logo Google pour savoir où vous vous trouvez. Vous devez simplement naviguer avec les flèches jusqu'à trouver une route qui mène à un aéroport.

**Lien :** *https://www.mapcrunch.com*

# **Apprenez à écrire au clavier**

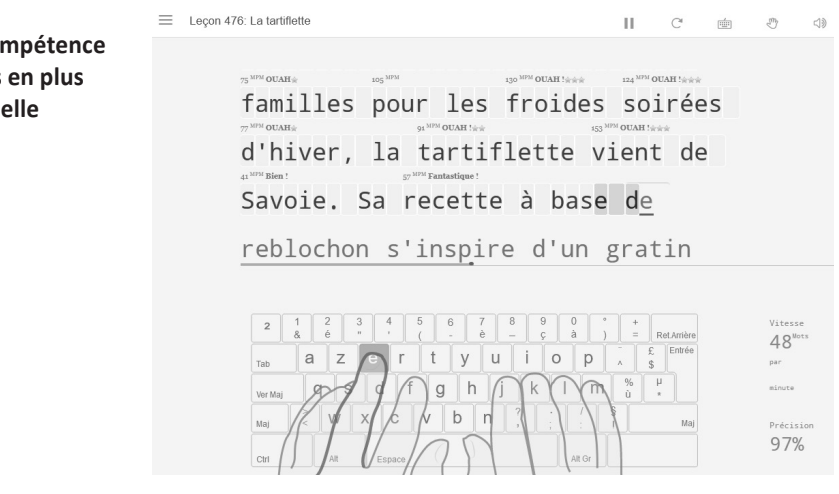

Plus personne n'échappe aujourd'hui à l'utilisation du clavier. Toutefois, pour beaucoup d'utilisateurs, la frappe est une tâche laborieuse. Même avec l'habitude, beaucoup de personnes ne savent utiliser qu'un, deux ou trois doigts, et bien souvent doivent regarder le clavier pour écrire, ce qui les ralentit et augmente

**Une com** de plus **essentiell** 

ouvrant le site, vous pouvez directement commencer à jouer. Le

considérablement le nombre d'erreurs commises. Le problème est que l'aisance ne vient pas avec l'habitude si vous ne commencez pas dès le départ avec la bonne méthode, et il ne suffit pas de mémoriser l'emplacement des touches. Il faut entraîner la mémoire procédurale afin que vos doigts puissent trouver les touches sans que vous ayez besoin d'y réfléchir. Et pour cela, il faut apprendre à bien placer ses mains et ne pas regarder le clavier. Apprendre à écrire au clavier correctement nécessite de

plus vite et avec beaucoup moins d'erreurs. Pour vous aider, voici le site TypingClub. Il propose près de 500 leçons rapides pour s'entraîner, avec à chaque fois un texte à écrire et une image de mains sur un clavier pour vous permettre de savoir où se situe la prochaine lettre, et avec quel doigt l'atteindre. Ainsi, vous gardez vos yeux sur l'écran et non sur vos mains.

tout reprendre à zéro, et demande beaucoup d'efforts. Toutefois, l'opération est payante puisque vous pourrez écrire beaucoup

Rendez-vous sur *typingclub.com*, puis cliquez sur **Language** en haut à droite et sélectionnez **Français**. Cliquez ensuite sur **Commencer**.

Le site vous demandera de vous inscrire gratuitement afin de sauvegarder votre progression. Il pourra ensuite vous demander un abonnement lorsque vous lancez des leçons. Ceci n'est absolument pas obligatoire et sert surtout à enlever les publicités. Fermez simplement l'encadré avec la croix en haut à droite pour accéder à votre leçon.

Voici une manière complètement différente d'utiliser son clavier. Le site Virtual Piano a eu la bonne idée de transformer son ordinateur en piano. Chaque touche correspond à une note. En

**Lien :** *https://www.typingclub.com*

#### **Jouez au piano**

**Pas besoin d'instrument pour jouer de la musique**

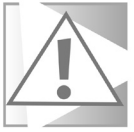

site propose deux modes : le mode libre, où vous pouvez jouer une musique de mémoire ou essayer d'en composer une nouvelle, et le mode partition. Virtual Piano contient de nombreuses partitions écrites non pas sous la forme d'une partition musicale, mais d'une simple suite de lettres à saisir. Saisissez le titre (en anglais) d'une chanson dans la barre de recherche pour trouver la partition correspondante. Dans ce mode, votre performance est notée en prenant en compte le nombre d'erreurs et le rythme. Pour vous aider à débuter, cliquez sur **Key Assist**, puis activez l'option **Keyboard Keys**. Il affichera alors les lettres directement sur les touches pour vous aider à mieux faire le lien entre les deux.

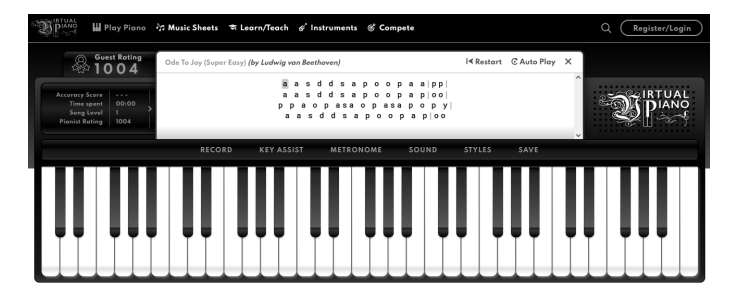

Le site est également compatible avec les écrans tactiles. Vous pourrez donc jouer sur votre smartphone ou tablette en appuyant directement sur les touches du clavier virtuel qui est affiché.

Le site est en anglais, ce qui n'est pas vraiment gênant dans l'ensemble à part pour le manque de chansons françaises. Le site fonctionne de manière assez intuitive sans avoir besoin de comprendre la langue. Toutefois, les touches sont prévues pour un clavier QWERTY. Le site s'adapte au clavier et affiche bien la bonne lettre, mais avec notre bon vieux AZERTY, la correspondance n'est plus aussi logique. Les notes des touches A, Z, Q, W et M ne suivront pas celles des touches adjacentes, comme c'est le cas sur un QWERTY.

**Lien :** *https://virtualpiano.net*

#### **Téléchargez des images sans arrière-plan**

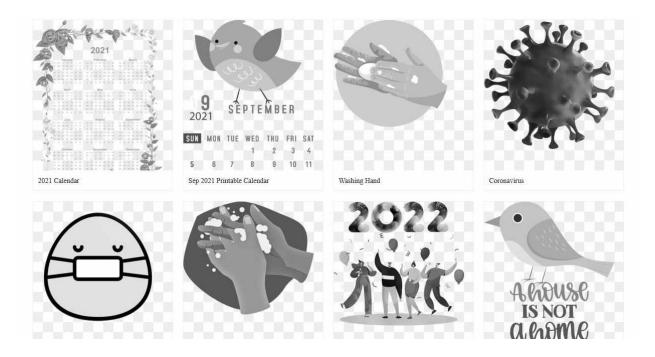

**Des images sur fond transparent**

Il existe de nombreuses banques d'images, mais celles-ci ont généralement toutes un point commun : les images proposées contiennent un arrière-plan. Si vous éditez une image et avez besoin de coller un élément par-dessus ceux déjà existants, cela vous oblige à faire appel à un outil pour retirer l'arrière-plan, et les résultats sont souvent assez loin d'être parfaits.

CleanPNG est l'inverse. Toutes les images proposées sont exemptes d'arrière-plan. Les fichiers sont donc au format PNG, qui prend en charge la transparence, contrairement au JPG. Ici, la transparence est représentée par un motif en échiquier en gris clair, le même que celui habituellement utilisé dans les logiciels d'édition d'images. Il disparaît dès que vous ajoutez un arrièreplan. Le site inclut une fonction recherche, toutefois celle-ci ne fonctionne qu'en anglais. N'hésitez pas à utiliser Google Traduction (*https://translate.google.fr*) pour traduire vos mots clés.

Pensez bien à télécharger l'image sur votre ordinateur avec le bouton **Free Download**, pour ensuite l'ouvrir dans votre logiciel d'édition d'images. Si vous tentez de copier l'image directement du site, vous perdrez la transparence et l'échiquier restera comme arrière-plan opaque.

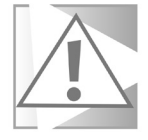

**Lien :** *https://www.cleanpng.com*

#### **Déterminez si un site fonctionne**

**Demandez un second avis quand un site ne s'ouvre pas**

Tous les sites web tombent en panne de temps à autre. Il peut s'agir d'une maintenance programmée, d'une panne matérielle du serveur, ou d'une attaque. Dans ce cas, vous ne pouvez rien faire à part attendre. Toutefois, il est également possible qu'un site que vous ne parvenez pas à ouvrir soit accessible pour d'autres personnes. Dans ce cas, la cause peut être au niveau de votre fournisseur d'accès à Internet, d'un logiciel de sécurité, d'un simple bug ou vous pouvez même avoir été banni du site. Dans ce second cas, vous pouvez tenter de vous connecter depuis différents appareils ou navigateurs pour tenter de trouver la cause du problème.

#### **Google.fr Status**

Is google.fr down right now? It's just you. google.fr is up.

Check another site?

Pour vous aider à savoir si la panne est générale ou uniquement chez vous, voici le site Is it down? Il suffit de lui indiquer l'adresse du site et de cliquer sur le bouton **or just me?** et de patienter. Il se connecte alors à cette adresse et vous indique s'il a pu charger le site ou non. S'il indique en vert **It's just you**, alors le problème est chez vous. À l'inverse, s'il affiche **It's not just you!** en rouge, la panne est généralisée.

**Lien :** *https://downforeveryoneorjustme.com*

#### **Résumé**

**Grâce à cet article, vous avez découvert notre sélection de dix sites web utiles ou divertissants à découvrir absolument.** 

### **Préparez votre ordinateur pour Windows 11**

Avec Windows 10, Microsoft annonçait un changement de philosophie. Il devait s'agir de la dernière version de Windows, Microsoft choisissant de le considérer comme un service, avec des évolutions constantes. Toutefois, la firme a changé d'avis, et au mois de juin a annoncé l'arrivée de Windows 11 en fin d'année. Il existe déjà une version bêta que les utilisateurs inscrits au programme Windows Insider peuvent tester. Le système pourrait encore subir des changements avant sa sortie, mais pour l'instant la version bêta annonce des changements graphiques avec des coins arrondis sur les fenêtres, un lifting du menu Démarrer, les icônes de la barre des tâches centrées, de nouvelles icônes… Microsoft a également travaillé sur des évolutions plus techniques, comme la possibilité d'installer des applications Android, la conversion automatique de jeux au format HDR, une nouvelle manière de gérer les fenêtres et des widgets. Toutefois, l'annonce a été controversée car la configuration minimale requise risque de rendre beaucoup d'ordinateurs anciens incompatibles. De plus, de nombreux utilisateurs devront modifier des options dans le BIOS ou même reformater leur disque dur pour pouvoir installer le nouveau système. Nos explications...

#### **W 180/01**

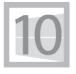

**Pierre Foulquier : «Les nouvelles exigences de Windows 11 soulèvent beaucoup de critiques. Espérons que Microsoft reverra sa copie afin qu'il soit accessible au plus grand nombre. »**

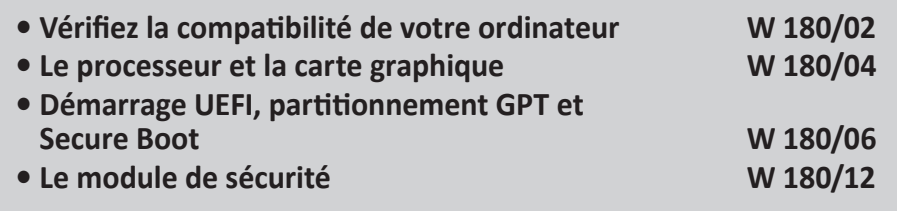

*Sorti d'une grande école d'ingénieurs,* **Pierre Foulquier** *s'est rapidement passionné pour l'informatique. Passé ensuite par une école de journalisme, il est aujourd'hui le rédacteur en chef du*  **Conseiller Windows***.*

#### **Vérifiez la compatibilité de votre ordinateur**

La première chose à faire est bien sûr de voir si, sur papier tout du moins, Windows 11 devrait pouvoir s'installer sur votre ordinateur ou pas. La configuration minimale de Windows 11 est détaillée dans ce tableau.

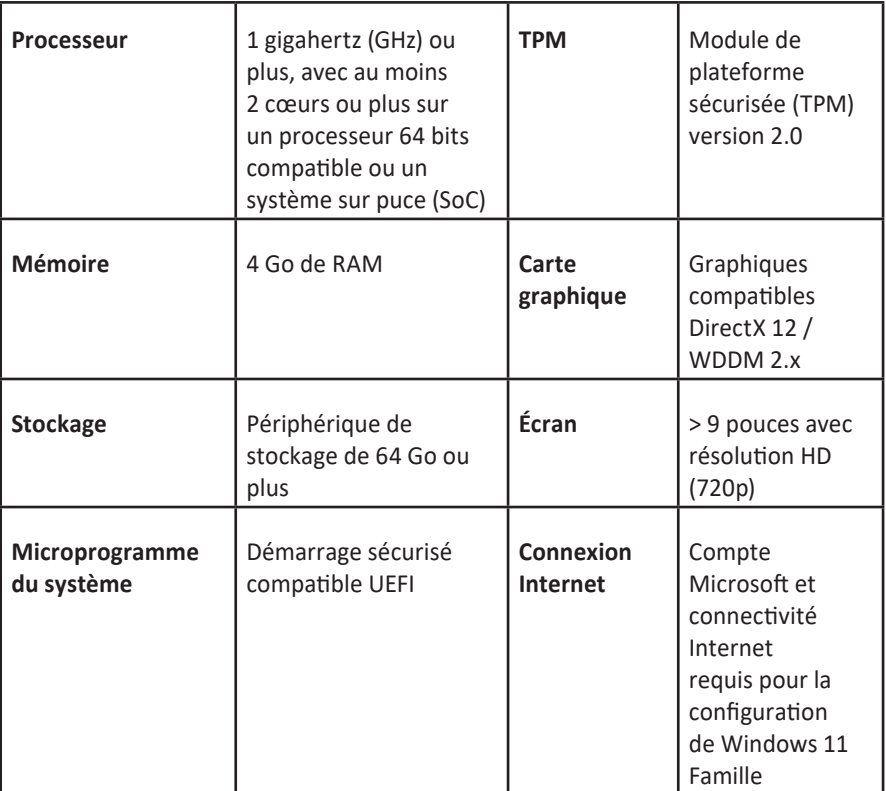

La configuration minimale évolue légèrement par rapport à Windows 10. Microsoft abandonne la version 32 bits de Windows. Il faut désormais un processeur 64 bits, avec au moins deux cœurs, ce qui devrait être le cas de la quasi-totalité des ordinateurs encore en fonctionnement. La mémoire vive minimale passe à quatre gigaoctets au lieu de deux, mais nous ne conseillons de toute manière pas moins de 8 gigaoctets, quelle que soit la version de Windows. L'espace disque nécessaire passe de 32 à 64 gigaoctets. La définition d'écran minimale passe en HD (1 280 x 720 pixels) au lieu de 800 x 600 pixels. Ceci ne devrait pas affecter beaucoup d'utilisateurs.

Ce qui pourrait avoir plus de répercussions est la nécessité d'une carte ou puce graphique intégrée compatible avec DirectX 12. Autre problème, il faudra activer le démarrage sécurisé UEFI, mais la plupart des systèmes devraient être compatibles. Ce qui pourrait toutefois bloquer la migration d'un bon nombre de PC est la nécessité d'une puce de sécurité TPM 2.0.

Lorsque Microsoft a annoncé la sortie prochaine de Windows 11, la firme a également publié un outil permettant de vérifier si son système était compatible. Malheureusement, le programme en question ne donnait aucune autre information. Si l'ordinateur n'est pas compatible, il est impossible de découvrir pourquoi. Le problème est que Microsoft exige la présence de plusieurs technologies pour pouvoir installer Windows 11, et certaines ne sont tout simplement pas activées sur beaucoup d'ordinateurs par défaut. Impossible donc de connaître la cause du refus pour pouvoir y remédier.

Face à une pluie de critiques, Microsoft a décidé de retirer son outil afin de le compléter, et au moment de l'écriture de cet article il n'est toujours pas en ligne. Vous pourrez vérifier s'il est disponible au moment de lire ces lignes. Pour cela, rendez-vous à l'adresse *https://www.microsoft.com/fr-fr/windows/windows-11* et faites défiler la page jusqu'à la rubrique **Vérifiez la compatibilité**.

Si le nouvel outil n'est toujours pas disponible, pas de panique. Un développeur a eu la bonne idée de créer son propre outil détaillé, qui est de plus en français !

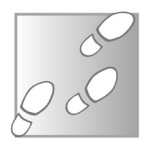

- 1 Rendez-vous à l'adresse *https://www.whynotwin11.com* et cliquez sur le bouton **Download**.
- 2 Cliquez de nouveau sur **Download** et enregistrez puis ouvrez le fichier **WhyNotWin11.exe**.
- 3 Le programme fonctionne sans installation. Patientez pendant qu'il récupère les informations.

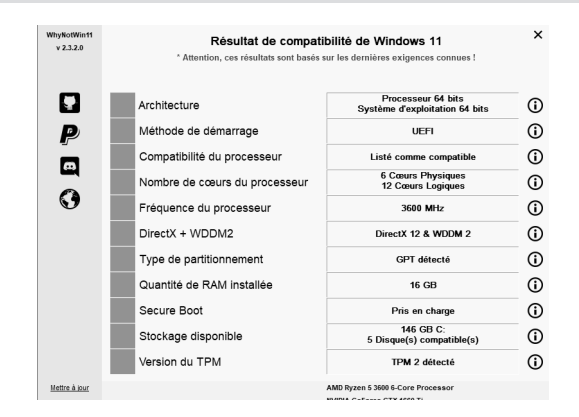

Le fonctionnement est très simple. Si toutes les lignes sont vertes, votre ordinateur devrait être compatible avec Windows 11. Si certaines lignes sont en rouge, vous ne pourrez pas installer Windows 11 en l'état. Toutefois, il pourrait être possible de rectifier les problèmes sans le moindre changement matériel.

#### **Le processeur et la carte graphique**

**Antérieur à 2016 ? Trop vieux !** La configuration minimale pour le processeur est assez trompeuse. Il ne suffit pas d'avoir un processeur suffisamment rapide avec deux cœurs. En réalité, Microsoft a émis certaines exigences au niveau de la sécurité, ce qui exclut bon nombre de processeurs plus anciens. Pour Intel, cela signifie au minimum un processeur de huitième génération, qui a commencé en 2017. Pour AMD, il faut

une architecture Zen 2, dont les premiers processeurs sont sortis pendant l'été 2019. De très nombreux ordinateurs risquent donc d'être exclus, et de devoir rester sur Windows 10 jusqu'à sa fin de vie en 2025. Toutefois, Microsoft a indiqué vérifier la compatibilité de la septième génération d'Intel (2016) et l'architecture Zen 1 d'AMD (2017), donc tout n'est pas perdu pour certains utilisateurs.

Pour savoir si votre processeur est compatible, vous pouvez utiliser le logiciel WhyNotWin11. Toutefois, Microsoft a publié des listes de processeurs compatibles. Vous pouvez donc vérifier par vous-même.

- 1 Effectuez un clic droit sur le bouton **Démarrer** et sélectionnez **Gestionnaire de périphériques**.
- 2 Dans la nouvelle fenêtre, double-cliquez sur la catégorie **Processeurs** pour l'ouvrir. Votre processeur y est listé un certain nombre de fois, selon le nombre de cœurs logiques. Notez le modèle.

Gestionnaire de périphériques

Action Affichage ? > <sup>D</sup>Périphériques de sécurité > File Périphériques d'interface utilisateur

 $\angle$  | Périphériques logiciels > E Périphériques système > **W** Ports (COM et LPT)  $\vee$   $\Box$  Processeurs

Fichier

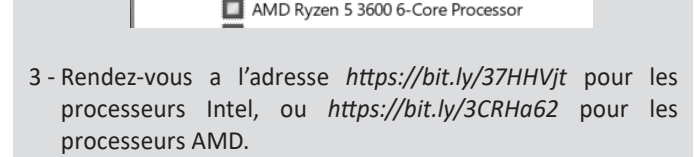

AMD Ryzen 5 3600 6-Core Processor AMD Ryzen 5 3600 6-Core Processor AMD Ryzen 5 3600 6-Core Processor

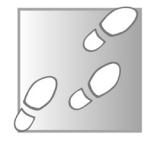

4 - Pour éviter de devoir parcourir toute la liste, appuyez simultanément sur les touches **Ctrl** et **F** du clavier pour ouvrir la fonction de recherche du navigateur, et saisissez le numéro de modèle du processeur.

Si votre processeur n'est pas compatible, il est possible que la liste évolue d'ici la sortie de Windows 11, et même après. Il est possible de changer le processeur pour un modèle plus récent, mais il y a de fortes chances que cela implique également de changer la carte mère et la mémoire vive…

Concernant la carte graphique, les choses sont plus simples. Si votre ordinateur n'intègre pas une carte graphique séparée, il utilise la puce graphique intégrée au processeur. Dans ce cas, la prise en charge du DirectX 12 et les pilotes compatibles WDDM 2 sont plus anciens que les processeurs dans la liste de Microsoft pour Windows 11. Autrement dit, si votre puce graphique ne prend pas en charge DirectX 12 et WDDM 2, votre processeur sera de toute manière trop ancien pour être compatible avec Windows 11

En ce qui concerne les cartes graphiques ajoutées, l'affaire est tout aussi simple. S'il s'agit du seul élément qui bloque la migration, et que votre processeur est compatible Windows 11, il faudra changer de carte graphique.

#### **Démarrage UEFI, partitionnement GPT et Secure Boot**

Pour fonctionner, Windows 11 impose le démarrage en mode UEFI et un partitionnement du disque dur au format GPT. Ces deux exigences vont généralement de pair. L'UEFI est le remplaçant du vieux BIOS. À cause d'un abus de langage, on continue à l'appeler BIOS, ou BIOS UEFI, mais en réalité c'est un système différent. La grande majorité des ordinateurs ont une carte mère équipée de **La sécurité ? Un frein !**

l'UEFI, donc cette exigence ne devrait bloquer que les ordinateurs les plus anciens. Toutefois, c'est le second élément qui pourrait poser problème. Le partitionnement des disques utilisait le système MBR autrefois. Celui-ci a été remplacé par le système GPT, qui est arrivé avec l'UEFI.

MBR et GPT sont deux manières de partitionner un disque dur, à ne pas confondre avec le FAT32, l'exFAT et le NTFS qui sont des manières de formater (organiser les données) sur chacune des partitions.

Ces éléments n'ont que peu d'importance pour un disque dur contenant uniquement des données, mais pour le disque dur contenant le système d'exploitation, le fonctionnement est très strict. Un ancien BIOS ne pourra démarrer qu'avec un disque dur en MBR. Le nouvel UEFI est compatible avec les anciens disques en MBR ainsi que les nouveaux en GPT, mais il faut choisir le bon dans les réglages de l'UEFI. Si votre ordinateur a migré depuis Windows 7 ou un système plus ancien, il est probable que vous utilisiez encore un partitionnement MBR.

L'une des solutions consiste à supprimer les partitions et à les recréer. L'opération est assez rapide, mais supprime tout le contenu du disque. Heureusement, Microsoft a récemment introduit une fonction dans Windows qui permet d'effectuer la conversion.

Enfin, le dernier élément est le Secure Boot, ou tout simplement le démarrage sécurisé, en français. L'ordinateur effectue une vérification cryptographique du disque dur avant d'autoriser son démarrage. Cette option, nécessaire pour Windows 11, n'est disponible qu'avec un disque GPT. Pour pouvoir l'activer, il faut désactiver la prise en charge des anciens disques MBR.

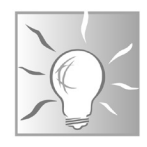

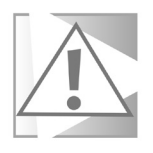

La conversion de votre disque dur au format GPT empêchera celui-ci de démarrer tant que vous n'aurez pas activé la prise en charge dans le BIOS UEFI, ce qui ne peut se faire qu'après la conversion. Toutefois, tous les ordinateurs ne proposent pas cette prise en charge. Commencez donc par vous assurer que vous pouvez activer le démarrage en mode UEFI, sans valider l'option, puis effectuez la conversion.

#### **Activer le démarrage en mode UEFI et le Secure Boot**

Cette opération activera la prise en charge d'un disque GPT, et doit donc être effectuée après la conversion. Toutefois, il est impératif de vous assurer que l'option est bien présente avant de commencer. Sur la plupart des systèmes, le démarrage depuis un disque GPT sera appelé UEFI Boot tandis que le démarrage depuis un ancien disque MBR sera appelé Legacy ou Legacy Boot.

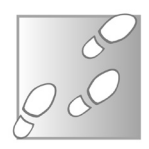

- 1 Ouvrez le menu **Démarrer**, puis cliquez sur **Paramètres** (la roue dentée).
- 2 Accédez à la rubrique **Mise à jour et sécurité**, puis sélectionnez **Récupération** dans le menu de gauche.
- 3 Dans la section **Démarrage avancé**, cliquez sur le bouton **Redémarrer**.
- 4 Sur le nouvel écran, sélectionnez **Dépannage**, puis **Options avancées**.
- 5 Enfin, cliquez sur **Changer les paramètres du**

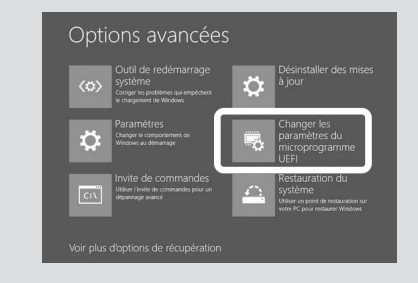

**microprogramme UEFI**, puis cliquez sur **Redémarrer**. Sur certains ordinateurs, vous pouvez alors avoir un menu de démarrage. Sélectionnez l'option qui contient le terme **UEFI** ou **BIOS setup**.

À partir d'ici, il n'y a pas de procédure standard. Chaque constructeur est différent. Sur certains ordinateurs, il faudra naviguer avec les flèches du clavier, sur d'autres vous pourrez utiliser la souris. Il faudra trouver une rubrique **Boot options**, le mot clé étant **boot** (démarrage).

Par exemple, sur un ordinateur HP, il faut accéder à l'onglet **System Configuration**, puis sélectionner **Boot Options** et appuyer sur la touche **Entrée**. Dans le nouveau menu, vous devriez voir une option **Legacy Support** (prise en charge des disques MBR). Sélectionnezla et appuyez sur **Entrée**, puis sélectionnez **Disabled** (désactivé) et appuyez de nouveau sur **Entrée**. En dessous, l'option **Secure Boot**  devrait s'activer automatiquement. Sinon, sélectionnez la ligne et appuyez sur **Entrée**, puis sélectionnez **Enabled** (activé) et appuyez sur **Entrée**.

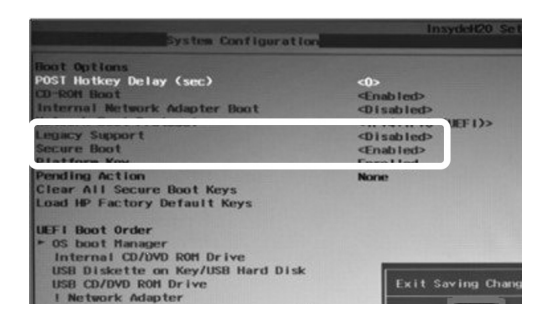

Sur une carte mère MSI, il faudra cliquer sur **Settings** à gauche, puis sélectionner **Boot**. Cliquez sur **Boot mode select** et choisissez **UEFI**. Cette fois, le démarrage sécurisé est placé ailleurs. Cliquez de nouveau sur **Settings**, puis sur **Advanced** et ensuite **Windows**

**OS Configuration**. Sélectionnez l'option **BIOS UEFI/CSM Mode** et choisissez **UEFI**.

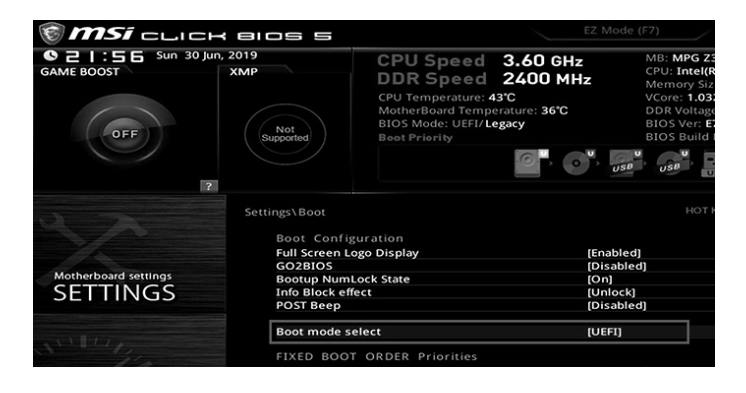

Une fois que vous avez terminé, si vous avez déjà effectué la conversion de votre disque dur, n'oubliez pas de choisir l'option **Save and Exit** pour enregistrer les modifications et redémarrer l'ordinateur. Sur certains PC, une touche sera indiquée en bas de l'écran, sur d'autres ce sera sur l'écran d'accueil du BIOS UEFI.

Sinon, cherchez l'option **Discard changes** ou appuyez sur la touche **Échap** pour annuler toute modification. Si vous ne parvenez pas à trouver, n'hésitez pas à m'écrire à l'adresse *pierrefoulquier@ editionspraxis.fr* en précisant bien le modèle d'ordinateur ou de carte mère.

#### **Convertissez votre disque dur au format GPT**

Toucher au partitionnement n'est pas complètement sans risque, puisque le moindre bug pendant l'opération peut affecter les partitions, et donc leur contenu. Avant de procéder, assurez-vous donc d'avoir une sauvegarde à jour de tous vos fichiers. Il est possible d'effectuer l'opération directement depuis Windows, mais par sécurité il est préférable d'accéder à l'environnement de dépannage de Windows. **N'oubliez pas de sauvegarder avant !**

- 1 Ouvrez le menu **Démarrer**, puis cliquez sur **Paramètres** (la roue dentée).
- 2 Accédez à la rubrique **Mise à jour et sécurité**, puis sélectionnez **Récupération** dans le menu de gauche.
- 3 Dans la section **Démarrage avancé**, cliquez sur le bouton **Redémarrer**.
- 4 Sur le nouvel écran, sélectionnez **Dépannage**, puis **Options avancées**.
- 5 Sélectionnez **Invite de commandes**, puis sélectionnez votre compte d'utilisateur et saisissez votre mot de passe Windows.
- 6 Entrez la commande **mbr2gpt/validate** et appuyez sur la touche **Entrée**. S'il indique **Validation completed successfully**, vous pouvez effectuer la conversion.
- 7 Entrez la commande **mbr2gpt/convert** et appuyez sur la touche **Entrée**, puis patientez.

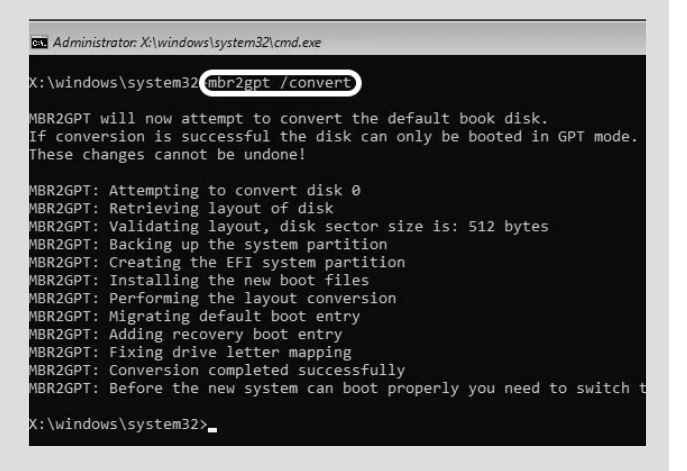

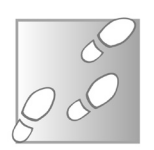

8 - Une fois terminé, cliquez sur la croix en haut à droite pour fermer l'invite de commandes, et revenir au menu de dépannage. Vous pourrez alors choisir d'accéder au BIOS UEFI pour activer le démarrage depuis votre disque dur converti au GPT (**Dépannage**, puis **Options avancées**, et enfin **Changer les paramètres du microprogramme UEFI**).

# **Le module de sécurité**

**Windows 11 nécessite une puce dédiée au chiffrement**

Microsoft impose également l'activation du mode de sécurité TPM 2.0. Il s'agit d'une puce intégrée dans les cartes mères et dans certains processeurs, qui gère au niveau matériel les clés de chiffrement. Jusqu'à présent, cette puce est surtout utilisée pour le chiffrement du disque dur avec la fonction BitLocker de Windows.

Toutefois, Microsoft l'impose aux constructeurs d'ordinateurs depuis quelques années. Si vous n'avez pas assemblé votre ordinateur, si cette puce est présente, elle est sans doute déjà activée. Ceux qui ont assemblé leur ordinateur devront l'activer manuellement.

Malheureusement, si l'option n'est pas présente, il n'est sans doute pas possible de l'installer. Il existe des modules TPM en vente sur Internet, mais ils ne seront probablement pas compatibles avec votre carte mère.

- 1 Ouvrez le menu **Démarrer**, puis cliquez sur **Paramètres** (la roue dentée).
- 2 Accédez à la rubrique **Mise à jour et sécurité**, puis sélectionnez **Récupération** dans le menu de gauche.

- 3 Dans la section **Démarrage avancé**, cliquez sur le bouton **Redémarrer**.
- 4 Sur le nouvel écran, sélectionnez **Dépannage**, puis **Options avancées**.
- 5 Enfin, cliquez sur **Changer les paramètres du microprogramme UEFI**, puis cliquez sur **Redémarrer**. Sur certains ordinateurs, vous pouvez alors avoir un menu de démarrage. Sélectionnez l'option qui contient le terme **UEFI** ou **BIOS setup**.

Malheureusement, comme pour les précédentes options, il n'existe aucune procédure standardisée. Vous devrez donc chercher une option de sécurité portant le nom TPM, ou Trusted Computing Module, ou alors sa version PTT avec Intel, ou fTPM avec AMD.

Sur un ordinateur HP, nous avons trouvé deux options dans l'onglet Security. La première est **TPM Device** à mettre sur **Available**. Ceci rend la puce accessible. Juste en dessous, mettez l'option **TPM State** sur **Enabled**, ce qui active la fonction TPM.

Sur une carte mère MSI, l'option se trouve dans **Settings**, puis **Security**, et enfin **Trusted Computing**. Cliquez sur **Security Device Support** et sélectionnez **Enabled**.

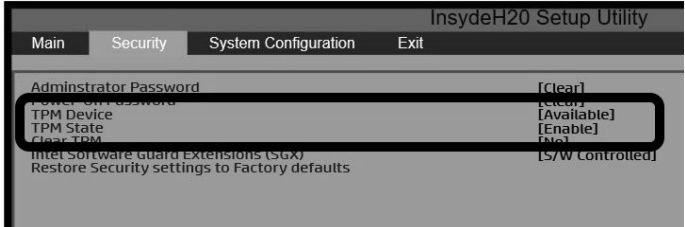

Une fois les options activées, choisissez l'option **Save and Exit**  pour enregistrer les modifications et redémarrer l'ordinateur.

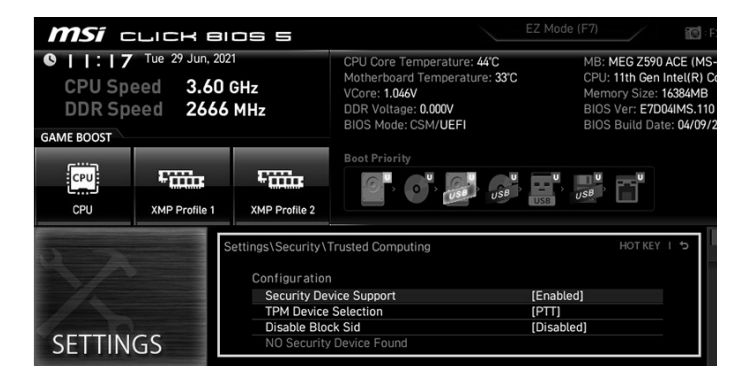

Si vous ne parvenez pas à trouver, n'hésitez pas à m'écrire à l'adresse *pierrefoulquier@editionspraxis.fr* en précisant bien le modèle d'ordinateur ou de carte mère.

#### **Résumé**

**Avec cet article, vous savez vérifier si votre ordinateur sera compatible avec Windows 11. Vous savez également activer le démarrage sécurisé, le module de sécurité et convertir votre disque dur au format GPT.**

## **L 123/01**

# **Gérez votre bibliothèque multimédia avec Plex**

Nous avons déjà passé en revue les serveurs multimédia de type DLNA dans l'article W 173 du *Conseiller Windows* de février 2021. Ce système de partage de fichiers est très pratique et fonctionne sur un grand nombre d'appareils, mais reste toutefois assez basique. Il existe une alternative plus évoluée : Plex. Celui-ci fonctionne grâce à un serveur doté de beaucoup plus de fonctions, et propose une application pour chaque appareil sur lequel vous comptez visionner vos contenus. Plex propose aussi un accès web ainsi qu'un serveur DLNA pour une compatibilité maximale. La diffusion ne s'arrête pas à votre réseau local, puisque vous pouvez activer la diffusion par Internet aux autres appareils connectés avec votre compte Plex. Regardez vos vidéos et écoutez votre musique où que vous vous trouviez. L'un des principaux intérêts de Plex est de combiner votre médiathèque avec les banques de données en ligne. Le système conserve un historique de visionnage, vous permettant de vous y retrouver plus facilement, par exemple pour reprendre une série au prochain épisode ou même un film interrompu au milieu. Plex peut même vous suggérer les chansons que vous écoutez le plus.

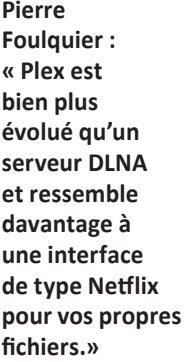

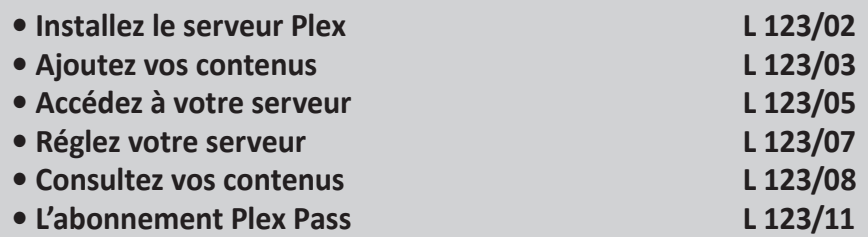

*Sorti d'une grande école d'ingénieurs,* **Pierre Foulquier** *s'est rapidement passionné pour l'informatique. Passé ensuite par une école de journalisme, il est aujourd'hui le rédacteur en chef du*  **Conseiller Windows***.*

#### **Installez le serveur Plex**

La première chose à installer est le serveur Plex. Celui-ci peut être quelque peu déroutant, car il n'a pas d'interface graphique propre. Vous ne pouvez pas ouvrir une fenêtre du logiciel pour accéder aux paramètres. Tous les réglages s'effectuent dans une interface web dans le navigateur.

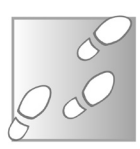

- 1 Rendez-vous à l'adresse *https://www.plex.tv/fr/* et dans le menu du haut, survolez **Vos médias** puis cliquez sur **Télécharger Plex**.
- 2 Cliquez sur **Plex Media Server**, puis dans la section **Plex Media Server for Windows**, cliquez sur le bouton **Téléchargement**.
- 3 Enregistrez le fichier **PlexMediaServer-1.24.xxxxxxx-x86. exe** (où **xxxxxxxx** est une suite de chiffres et de lettres) pour démarrer l'installation.
- 4 Dans la nouvelle fenêtre, cliquez sur **Installer**.
- 5 Cliquez sur **Lancer** pour quitter l'installation et démarrer le logiciel.

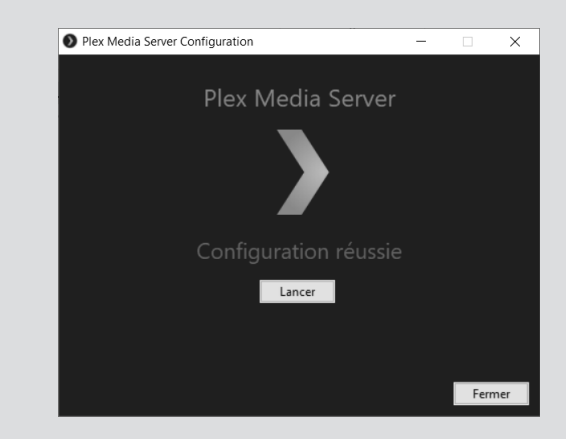
- 6 Le serveur démarre en tâche de fond, et lance une page web. Nous allons maintenant créer le compte Plex. Cliquez sur le bouton **Continuer via courriel**, puis sur le lien **Inscrivezvous via courriel** juste en dessous, ou utilisez la création de comptes avec Google, Facebook ou Apple.
- 7 Saisissez votre adresse e-mail, puis indiquez le mot de passe que vous souhaitez utiliser pour votre compte Plex. Il doit contenir au moins 8 caractères, et de préférence être différent de tous vos autres mots de passe. Cliquez ensuite sur **Créer un compte**.
- 8 Plex affiche un résumé de son fonctionnement. Cliquez sur **J'ai compris !** pour terminer l'installation, puis fermez la proposition d'abonnement Plex Pass en cliquant sur la petite croix en haut à droite de l'encadré.

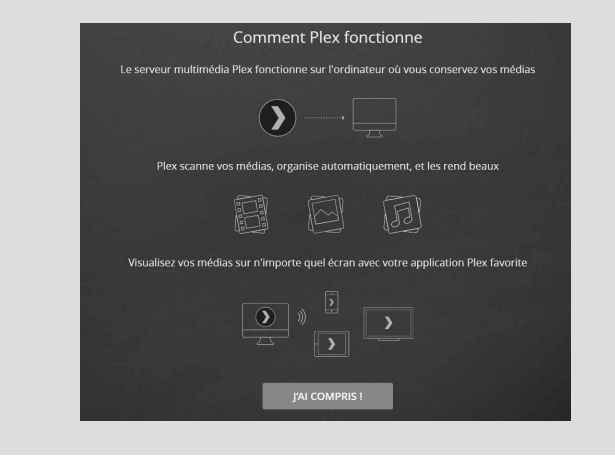

# **Ajoutez vos contenus**

Une fois la partie installation terminée, il ne reste plus qu'à configurer le serveur pour qu'il puisse partager tous vos fichiers multimédia. Le serveur est déjà connecté avec votre nouveau

**L'analyse des bibliothèques peut durer un certain temps** compte Plex, et donc pourra directement partager les contenus avec tout autre appareil utilisant le même compte, sans avoir à faire de recherche sur le réseau. Pensez toutefois à consulter votre messagerie et à cliquer sur le lien dans l'e-mail reçu afin de valider votre compte.

- 1 Après la fin de l'installation et la création du compte, la page Web Plex affiche l'étape de la configuration du serveur. Donnez un nom à votre serveur, qui sera affiché sur tous vos appareils. Par exemple : **PC du salon**.
- 2 L'option directement en dessous est très importante. Cochez la case **M'autoriser à accéder à mes médias en dehors de ma maison** si vous souhaitez pouvoir consulter votre musique et vos vidéos depuis Internet, par exemple sur votre mobile quand vous

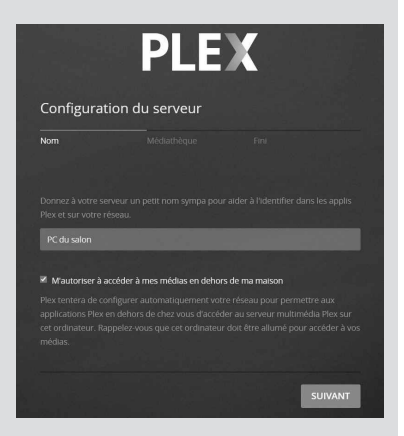

n'êtes pas chez vous. Pour limiter l'accès aux appareils sur votre réseau local, décochez cette option. Bien entendu, personne ne pourra accéder à vos fichiers sans les identifiants de votre compte. Cliquez sur **Suivant**.

3 - Plex détecte automatiquement les bibliothèques avec du contenu et les ajoute au serveur. Cliquez sur l'icône du stylo pour modifier le nom d'une bibliothèque ou son emplacement. Vous pouvez ajouter plusieurs dossiers différents dans la même bibliothèque. Cliquez sur la croix pour les supprimer.

- 4 Pour créer votre propre dossier, cliquez sur **Ajouter une bibliothèque**.
- 5 Sélectionnez le type de contenus, donnez un nom à la bibliothèque puis sélectionnez la langue du contenu. Cliquez sur **Suivant**.
- 6 Cliquez sur le bouton **Parcourir** et choisir un dossier multimédia, puis sélectionnez le dossier contenant les fichiers à inclure, et cliquez sur le bouton **Ajouter**.
- 7 Cliquez sur **Ajouter une bibliothèque**.

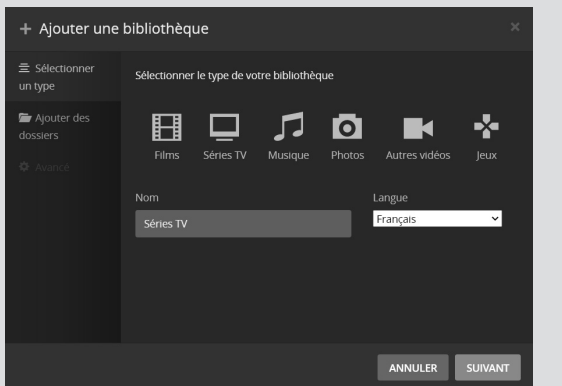

- 8 Une fois que vous avez ajouté toutes vos bibliothèques, cliquez sur le bouton **Suivant**, et enfin sur **Terminé**.
- 9 Cliquez sur **Terminer la configuration**.

# **Accédez à votre serveur**

## **L'accès web**

Lorsque vous avez terminé la configuration de votre serveur multimédia, le lecteur web s'ouvre automatiquement.

**Disponibles sans installer le moindre logiciel** Vous pouvez accéder à cette interface sur le PC contenant le serveur en faisant un clic droit sur l'icône **Plex** dans la zone de notification, à côté de l'horloge Windows, puis en sélectionnant **Open Plex**. Sur tout autre appareil, saisissez simplement l'adresse *https://app.plex.tv*. Il faudra vous identifier la première fois, puis vous serez automatiquement reconnu. L'interface web fonctionne sur tout navigateur moderne, y compris sur PC, Mac, Linux et mobile.

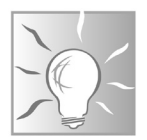

Lorsque vous êtes sur le même réseau local, vous pouvez également accéder à l'interface web grâce à l'adresse IP du PC sur lequel se trouve le serveur. Il vous suffit de saisir l'adresse *http://addresse.ip:32400/web*. Par exemple, si le PC a une adresse IP locale de 192.168.0.12, il faudra saisir *http://192.168.0.12:32400/web.*

## **Les applications « fixes »**

L'éditeur sépare les applications mobiles des autres. Il fournit gratuitement une application de lecture pour l'ensemble des appareils qu'il considère comme fixes, à savoir Windows, macOS, consoles PlayStation et Xbox, Android TV, Apple TV, Chromecast, Amazon Fire TV, Roku, et de nombreuses TV connectées.

La présentation et les options sont strictement identiques à la version web. Sur la plupart des appareils, il suffit de regarder dans le magasin d'applications. Sur Windows, si l'interface web ne vous convient pas, accédez à la page *https://www.plex.tv/fr/* et, dans le menu du haut, survolez **Vos médias** puis cliquez sur **Télécharger Plex**. Sélectionnez la version **Plex for Windows**.

## **Plex sur mobile**

Plex fournit une application mobile sur Android et iOS. Toutefois, contrairement aux autres appareils, toutes les fonctions ne sont **Un paiement unique**

options dans le serveur pour un fonctionnement optimal. La première est la mise à jour automatique des contenus. À chaque fois que vous supprimez ou ajoutez des fichiers dans les dossiers de vos bibliothèques, Plex doit être mis à jour. Par défaut, l'opération doit être faite manuellement. Toutefois, vous pouvez activer l'actualisation automatique à chaque modification de vos dossiers. Nous allons également en profiter pour activer le DLNA,

afin de permettre l'accès à vos contenus sur les appareils qui n'ont pas accès à une application Plex.

- 1 Rendez-vous à l'adresse *https://app.plex.tv.*
- 2 Cliquez sur le bouton **Paramètres** en haut à droite (l'icône d'une clé à molette).
- 3 Dans le menu de gauche, sous le nom de votre serveur multimédia, repérez la rubrique **Paramètres** et sélectionnez **Bibliothèque**.
- 4 Cochez les cases **Analyser ma bibliothèque automatiquement** et **Lancer un scan partiel quand un changement est détecté**. Cliquez ensuite sur le bouton **Enregistrer les modifications** tout en bas.

pas gratuites. Vous pouvez caster le contenu de votre mobile vers les autres appareils Plex, mais le mobile est limité à une minute de lecture depuis votre serveur multimédia, que vous soyez connecté au réseau local ou que vous passiez par Internet. Pour pouvoir écouter votre musique ou lire vos vidéos sur votre smartphone, vous avez deux options. Vous pouvez utiliser le lecteur web, à l'adresse *app.plex.tv*, ou alors payer une fois 4,99 euros pour débloquer l'accès mobile.

Avant de commencer à regarder le contenu, il faut régler deux

# **Réglez votre serveur**

**Dernière étape...**

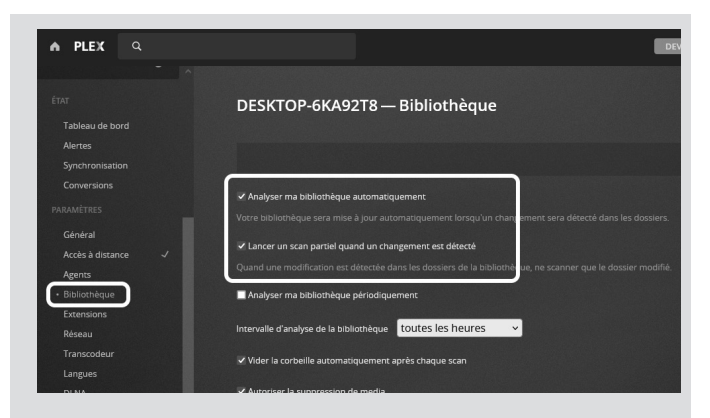

- 5 Dans le menu de gauche, toujours dans la section **Paramètres**, sélectionnez **DLNA**.
- 6 Cochez la case **Activer le serveur DLNA**, puis cliquez sur le bouton **Enregistrer les modifications** en bas de la page.

# **Consultez vos contenus**

Lorsque vous ouvrez Plex, que ce soit via l'interface web ou une des applications, vous tombez sur la page d'accueil. Elle propose

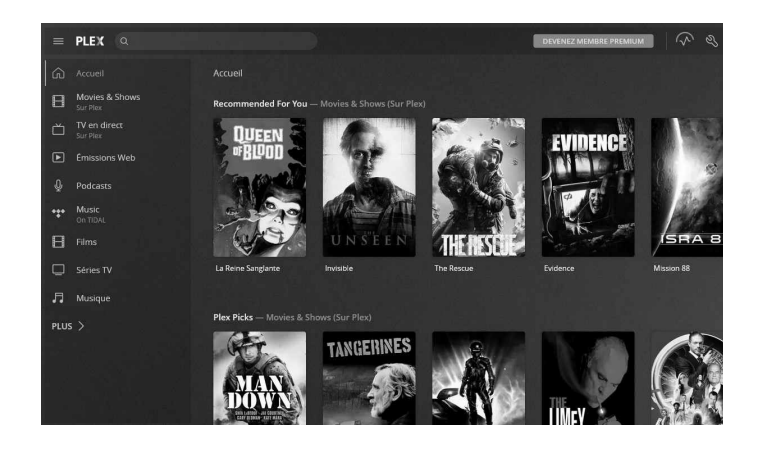

**L 123/09**

tout d'abord des films et émissions à regarder à la demande. Ceuxci sont financés par la publicité, et sont pour la plupart en français.

Plex inclut également des chaînes de TV en direct, mais celles-ci sont pour l'instant en anglais et en espagnol.

Vos propres dossiers se trouvent en bas du menu de gauche, avec les noms que vous avez attribués à vos bibliothèques. Cette liste correspond aux éléments épinglés uniquement. Pour voir la liste complète des dossiers, cliquez sur **Plus**. Vous verrez alors une section pour chaque appareil avec un serveur Plex relié à votre compte, et les différents types de contenus fournis par le service en ligne de Plex.

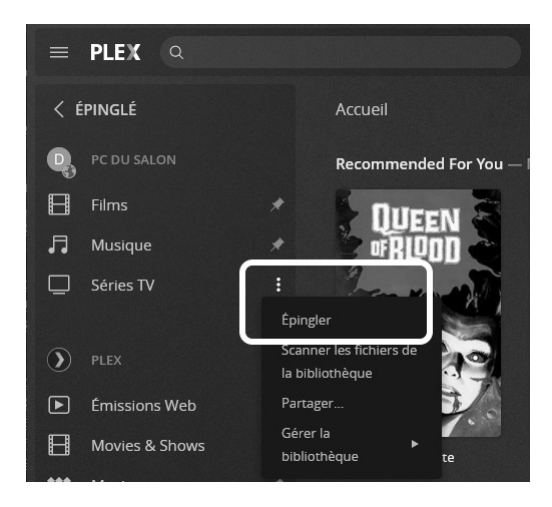

Vous pouvez à tout moment épingler un dossier s'il n'apparaît pas dès la page d'accueil. Pour cela, après avoir cliqué sur **Plus** pour afficher la liste complète, cliquez sur les trois points verticaux en face du nom de la bibliothèque en question, puis sélectionnez **Épingler**.

## **L'importance des noms de fichiers**

**À la base de la reconnaissance automatique des médias**

Pour découvrir l'un des principaux intérêts de Plex, sélectionnez une de vos bibliothèques. En analysant vos fichiers, le serveur a automatiquement tenté d'identifier le titre ou l'artiste à partir du nom de fichier.

Si votre médiathèque est correctement organisée, vous devriez remarquer que les films sont représentés par leurs affiches, et les albums par leurs pochettes.

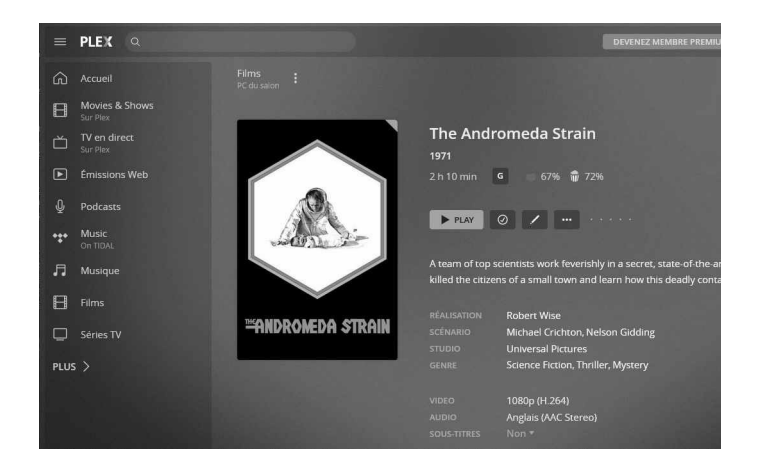

Plex a automatiquement téléchargé toutes les informations pertinentes sur vos médias dans la langue que vous avez choisie pour ce dossier. Par exemple, pour les films, il affiche les scores attribués sur le site Rotten Tomatoes. On trouve aussi un résumé ainsi que des informations sur la réalisation.

Il présente également la liste des acteurs, avec la possibilité de cliquer pour voir les autres films dans votre bibliothèque avec le même acteur. Plex affiche enfin des critiques en provenance de différents sites, et la liste de films en rapport qui se trouvent dans votre bibliothèque.

Plex recommande vivement de séparer les films et les émissions TV afin de pouvoir récupérer les bonnes informations. Pensez à vous assurer également que les noms de fichiers contiennent le titre complet du film, ou alors le nom de la série avec une numérotation du type s01e02 (saison 01, épisode 02).

Pour la musique, Plex utilise également les noms de fichiers. Préférez une arborescence avec un dossier par artiste, qui contient ensuite un dossier pour chaque album.

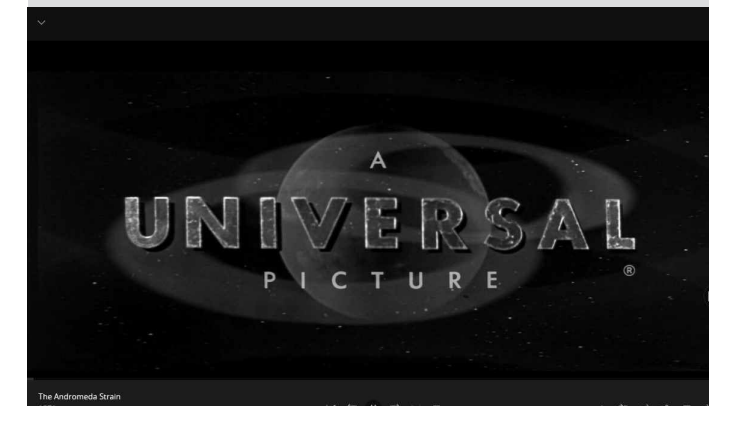

L'interface de lecture est plutôt sans surprise, avec les commandes attendues. Le lecteur web présente l'avantage de pouvoir être mis en plein écran, ou simplement placé dans une petite fenêtre toujours à l'avant-plan. Si vous interrompez la lecture avant la fin d'un film, Plex le garde en mémoire et permet de reprendre la lecture au même point lors d'une prochaine session.

# **L'abonnement Plex Pass**

Plex propose également un abonnement, appelé Plex Pass. Il n'est absolument pas nécessaire pour profiter du logiciel. L'abonnement apporte la possibilité de télécharger les contenus sur d'autres appareils pour une visualisation hors ligne. Il permet également **La version gratuite suffira pour la majorité des utilisateurs**

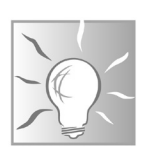

une meilleure gestion des comptes si vous partagez l'accès avec quelqu'un d'autre.

Grâce à lui, vous pouvez passer le générique sur les séries. Enfin, vous pouvez brancher une carte tuner sur le PC contenant le serveur Plex et le relier à votre antenne TV afin de capter les chaînes, les diffuser à l'ensemble de vos appareils, et pouvoir les enregistrer.

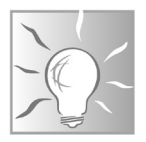

L'application mobile est offerte (à vie) lorsque vous vous abonnez à Plex Pass. Comme l'abonnement est à 4,99 euros/ mois, soit le prix d'achat des applis, il est plus intéressant de tester l'abonnement pendant un mois.

### **Résumé**

**Avec cet article, vous avez découvert Plex, un serveur multimédia évolué. Vous savez installer et configurer le serveur, et accéder à votre bibliothèque multimédia depuis tous vos appareils.**

*Le Conseiller Windows* **– N°1491 septembre 2021** Périodicité mensuelle - Tarif : 19,90 euros Publié par Éditions PRAXIS **Propriétaire :** Pierre Bonati **Directeur de la Publication :**  Pascal Birenzweigue **Responsable de la rédaction :**  Pascal Birenzweigue **Auteur :** Pierre Foulquier

Dépôt légal : à parution Copyright© Éditions PRAXIS 2021 RCS Paris 502 883 655 – APE : 5811 Z

ISBN : 978-2-917980-05-7 ISSN : 1775-9986 **Impression :** Imprimerie IRO ZI, rue Pasteur 17185 Perigny

#### **SERVICE CLIENTS**

Le service clients se tient à votre disposition pour toutes vos questions concernant :

- la livraison de vos mises à jour • vos changements d'adresse
- 

**Attention : pensez à préciser votre numéro de client, mentionné sur votre facture, pour faciliter le traitement de votre demande !**

Ce service est ouvert lundi, mardi, mercredi et jeudi de 10 h à 12 h.

**serviceclients@editionspraxis.fr** Tél. : +33 (0)6 99 50 15 69 *Le Conseiller Windows* Service Clients PRAXIS 33, avenue de Saint-Cloud 78000 Versailles – FRANCE

### **SERVICE DE RÉPONSE AUX LECTEURS**

Un problème urgent avec votre ordinateur ? Une question dont vous n'avez pas trouvé la réponse dans *Le Conseiller Windows* ?

#### **PAR E-MAIL**

Adressez-vous à Pierre Foulquier et son équipe d'experts : *support@editionspraxis.fr*

#### **PAR COURRIER POSTAL**

*Le Conseiller Windows*  Service réponse aux lecteurs 33, avenue de Saint-Cloud 78000 Versailles – FRANCE

*Les Éditions PRAXIS ne sont liées à aucun constructeur : nous ne dépendons en aucune manière des entreprises citées dans les pages de cet ouvrage. Nous effectuons des recherches méticuleuses pour tous nos articles et mises à jour, mais nous ne sommes pas responsables des erreurs ou omissions qui pourraient y figurer. En aucun cas les éditions PRAXIS ne sauraient être tenues responsables d'un quelconque préjudice matériel ou immatériel, direct ou indirect tel que le préjudice commercial ou financier ou encore le préjudice d'exploitation liés à l'utilisation des conseils, ou programmes fournis par les Éditions PRAXIS. De même, il appartient à l'abonné, ou lecteur, de prendre toutes les mesures appropriées de façon à protéger ses propres données et/ou logiciels de la contamination par des virus, des intrusions ou tentatives d'intrusion dans son système informatique ou des contournements éventuels par des tiers à l'aide ou non de l'accès Internet ou des services des éditions PRAXIS. Vous pouvez contacter nos auteurs ou des experts par courrier, téléphone ou Internet. Ces services sont soumis à conditions : les questions doivent être en rapport avec le titre de l'ouvrage auquel vous êtes abonné et votre abonnement en cours de validité. Ces services sont personnels. Ils sont réservés à un usage exclusif et non collectif de l'abonné (même n° d'abonné). Ils ne sont transmissibles en aucune manière. Une seule question à la fois peut être posée. Pour l'ensemble de ces prestations les éditions PRAXIS sont soumises à une obligation de moyens. La responsabilité des éditions PRAXIS ne pourra dès lors être recherchée et engagée en cas de non-réponse ou de non-réponse partielle à certaines questions. Le terme « question » doit être entendu au sens strict, il ne peut en aucun cas s'agir d'un conseil juridique, d'un audit, d'une expertise, d'une consultation, d'un diagnostic ou encore de l'établissement de statistiques ou de données chiffrées. Les éléments de réponses aux questions ne sont donnés qu'à titre informatif selon les éléments fournis par l'abonné. L'abonné est seul responsable des questions qu'il pose et de l'utilisation juste ou erronée de réponses obtenues et notamment consécutive à une information incomplète ou mal interprétée. L'abonné s'interdit toute diffusion ou commercialisation à titre onéreux ou gratuit, sous quelque forme que ce soit, des documents ou informations mis à sa disposition. L'abonné s'engage également à ce qu'il soit fait un usage licite et conforme au droit en vigueur des informations fournies. Tous droits réservés. Toute reproduction, même partielle du contenu, de la couverture ou des icônes, par quelque procédé que ce soit, est interdite sans l'autorisation par écrit des Éditions PRAXIS.*

**Le Conseiller Windows, votre meilleur allié pour utiliser Windows à 100 % de ses capacités.**